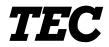

TEC Electronic Computing Scale

# H-9100N-US/CA

**Owner's Manual** 

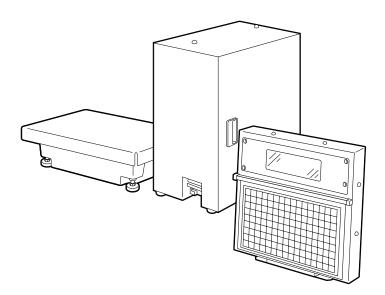

### TOSHIBA TEC CORPORATION

Download from Www.Somanuals.com. All Manuals Search And Download.

#### **Safety Summary**

Personal safety in handling or maintaining the equipment is extremely important. Warnings and Cautions necessary for safe handling are included in this manual. All warnings and cautions contained in this manual should be read and understood before handling or maintaining the equipment. Do not attempt to effect repairs or modifications to this equipment. If a fault occurs that cannot be rectified using the procedures described in this manual, turn off the power, unplug the machine, then contact your authorized TOSHIBA TEC representative for assistance.

#### **Meanings of Each Symbol**

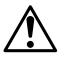

This symbol indicates warning items (including cautions). Specific warning contents are drawn inside the  $\triangle$  symbol. (The symbol on the left indicates a general caution.)

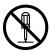

This symbol indicates prohibited actions (prohibited items). Specific prohibited contents are drawn inside or near the  $\bigcirc$  symbol. (The symbol on the left indicates "no disassembling".)

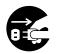

This symbol indicates actions which must be performed. Specific instructions are drawn inside or near the●symbol. (The symbol on the left indicates "disconnect the power cord plug from the outlet".)

This indicates that there is the risk of **death** or **serious injury** if the VARNING machines are improperly handled contrary to this indication. Any other than the Do not use voltages other than the Do not plug in or unplug the power specified AC voltage Prohibited voltage (AC) specified on the rating cord plug with wet hands as this may prohibited. plate, as this may cause fire or cause electric shock. electric shock. ■ If the machines share the same Do not place metal objects or Prohibited Prohibited outlet with any other electrical water-filled containers such as flower appliances which consume large vases, flower pots or mugs, etc. on amounts of power, the voltage will top of the machines. If metal objects fluctuate widely each time these or spilled liquid enter the machines, appliances operate. Be sure to this may cause fire or electric provide an exclusive outlet for the shock. machine as this may cause the machines to malfunction. Do not insert or drop metal, Do not scratch, damage or modify Prohibited Prohibited flammable or other foreign objects into the power cords. Also, do not place the machines through the ventilation heavy objects on, pull on, or excesslits, as this may cause fire or electric sively bend the cords, as this may cause fire or electrical shock. shock. Disconnect ■ If the machines are dropped or their Disconnect Continued use of the machines in an the plug. the plug. abnormal condition such as when the cabinets damaged, first turn off the machines are producing smoke or power switches and disconnect the strange smells may cause fire or elecpower cord plugs from the outlet, and tric shock. In these cases, immedithen contact your authorized ately turn off the power switches and TOSHIBA TEC representative for disconnect the power cord plugs from assistance. Continued use of the the outlet. Then, contact your authormachine in that condition may cause ized TOSHIBA TEC representative for fire or electric shock. assistance

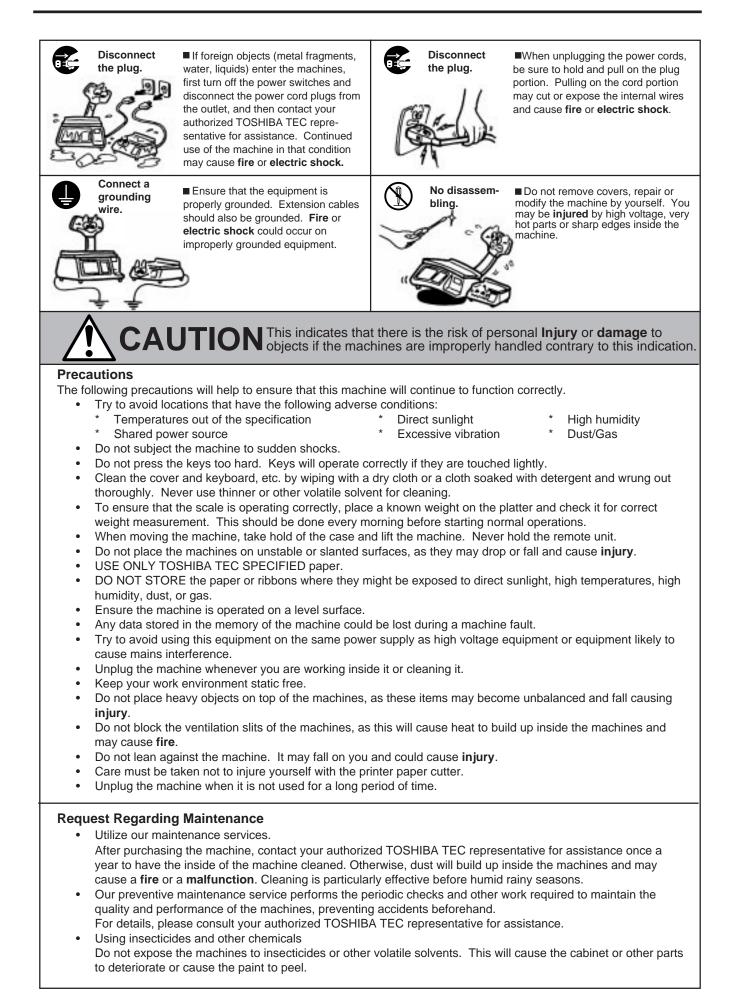

# TABLE OF CONTENTS

# Page

| 1.  | INTRODUCTION                                                                                   |      |     |
|-----|------------------------------------------------------------------------------------------------|------|-----|
|     | 1.1 APPLICABLE MODEL                                                                           |      |     |
| -   | 1.2 ACCESSORIES                                                                                |      |     |
| 2.  | SPECIFICATIONS                                                                                 |      |     |
|     | 2.1 SCALE                                                                                      |      |     |
| 2   | 2.2 OPTION<br>APPEARANCE                                                                       |      |     |
|     |                                                                                                |      |     |
| 4.  | DISPLAY                                                                                        |      |     |
|     | 4.1 US TYPE                                                                                    |      |     |
| F   | 4.2 CA TYPE<br>KEY LAYOUT                                                                      |      |     |
| э.  |                                                                                                |      |     |
|     | <ul><li>5.1 PROGRAMMING KEYBOARD</li><li>5.2 OPERATION KEYBOARD AND SPEED KEYBOARD</li></ul>   |      |     |
| 6   | PROCEDURE BEFORE OPERATION                                                                     |      |     |
|     | LEVEL ADJUSTMENT                                                                               |      |     |
|     |                                                                                                |      |     |
| -   | REMOVAL AND REPLACEMENT OF RECEIPT/LABEL                                                       | -    |     |
| 9.  | OUTLINE OF OPERATION                                                                           | . 9- | 1   |
| 10. | PROGRAMMING PROCEDURES                                                                         | .10- | • 1 |
|     | 10.1 UNIT PRICE CHANGE                                                                         | .10- | - 4 |
|     | 10.2 PLU DATA SETTING                                                                          |      |     |
|     | 10.3 INGREDIENT MESSAGE                                                                        |      |     |
|     | 10.4 NUTRITION FACTS                                                                           |      |     |
|     | <ul><li>10.5 PLU VERIFYING LABEL</li><li>10.6 ADDRESS AND COMMERCIAL MESSAGE SETTING</li></ul> |      |     |
|     | 10.7 COMBINATION MESSAGE                                                                       |      |     |
|     | 10.8 SPECIAL INFORMATION                                                                       |      |     |
|     | 10.9 GRADE LINE                                                                                |      |     |
|     | 10.10 SPEED KEY SETTING                                                                        |      |     |
|     |                                                                                                |      |     |
|     | 10.12 DATE/TIME SETTING<br>10.13 CMT/PL-3                                                      |      |     |
|     | 10.13 CMT/PE-S                                                                                 |      |     |
|     | 10.15 LON SYSTEM                                                                               |      |     |
|     | 10.16 BAR CODE FORMAT                                                                          |      |     |
|     | 10.17 TITLES                                                                                   |      |     |
|     | 10.18 TRANSFERRING LOGO DATA                                                                   |      |     |
|     | 10.19 IDIOM SETTING<br>10.20 VENDOR SETTING                                                    |      |     |
|     | 10.20 VENDOR SETTING                                                                           | -    | -   |
|     |                                                                                                |      | 52  |

#### Page

| 11. | PROGRAMMED DATA VERIFICATION REPORTS                                                                                              | 11- | 1 |
|-----|----------------------------------------------------------------------------------------------------|-----|---|
| 12. | PASSWORD SECURITY                                                                                                    | 12- | 1 |
| 10  | 12.1 SETTING PASSWORD AND PROTECT MENU<br>12.2 CALLING MENU BY ENTERING PASSWORD<br>OPERATING PROCEDURES                          | 12- | 3 |
| 13. |                                                                                                    |     |   |
|     | <ul> <li>13.1 WEIGHING OPERATION</li> <li>13.2 FIX PRICE OPERATION (FOR US TYPE ONLY)</li> <li>13.3 BY COUNT OPERATION</li> </ul> | 13- | 3 |
|     | 13.4 PRINT COUNT OPERATION                                                                                                    |     |   |
|     | 13.5 ISSUING LABELS WITH NET WEIGHT STATEMENT<br>(FOR US TYPE ONLY)                                                               | 10  | 0 |
|     | 13.6 TARE/SAVE/VOID FUNCTION PROCEDURES                                                                                           |     |   |
|     | 13.7 CALLING AND PRINTING GRADE LINE                                                                                              |     |   |
|     | 13.8 CALLING AND PRINTING LOGO                                                                                                    |     |   |
|     | 13.9 SELECTING PRINT ITEM                                                                                                    |     |   |
|     | 13.10 DATE CHANGE                                                                                                    |     |   |
|     | 13.11 BATCH PRINT MODE (with 30 Items Run Assignment)                                                                             |     |   |
|     | 13.12 VISUAL COMMODITY LIBRARY<br>13.13 FLOATING VENDOR                                                                           |     |   |
| 14. | TOTAL OPERATION                                                                                                    |     |   |
|     | 14.1 HOURLY TOTAL REORT                                                                                                    | 14- | 2 |
|     | 14.2 GRAND TOTAL REPORT                                                                                                    |     |   |
|     | 14.3 PLU TOTAL REPORT                                                                                                    |     |   |
|     | 14.4 VENDOR TOTAL REPORT                                                                                                    |     |   |
| 15. | ERROR MESSAGE TABLE                                                                                                    | 15- | 1 |
|     | CLEANING THE PRINT HEAD                                                                                                    |     |   |
| 17. | TROUBLESHOOTING                                                                                                    | 17- | 1 |

#### WARNING!

- 1. The display unit installation should be authorized installing dealer. Please contact your nearest TOSHIBA TEC representative.
- 2. The display unit installation by anyone except an authorized installing dealer will release the manufacturer from all liability for damage or injury to users.

#### CAUTION:

- 1. This manual may not be copied in whole or in part without prior written permission of TOSHIBA TEC.
- 2. The contents of this manual may be changed without notification.
- 3. Please refer to your local Authorized Service representative with regard to any queries you may have in this manual.

# **1. INTRODUCTION**

Thank you for purchasing the TEC H-9100N series electronic computing scale.

H-9100N series is developed to be used in the store back room.

As you will discover, it has many features and functions designed for user friendliness as well as complete customer satisfaction.

Stainless steel is used for the covers. Since the printer unit can hold a maximum of 230 mm label roll, this model is suitable for printing a great deal of labels.

The 256 x 64 dot fluorescent display provides customers with ample information, the 216 speed keys realize a higher degree of operability, and the 3 inch/sec. Print speed ensures fast and clear printing.

Password security prevents unauthorized access to the PROG., M. DOWN, REWRAP, REPORT and RESET modes.

The latest high speed in-line system, Local Operating Network (LON), allows easy system configuration and greater throughput.

Various options, including a TMCC Interface, a LAN Interface, etc., are selectable in accordance with your needs.

We believe that your needs will be fully satisfied, and you will have total reliability in price calculation. Should you have any questions concerning the scale, please refer to this manual. Be sure to keep this manual for future reference.

This equipment has been tested and found to comply with the limits for a Class A digital device, pursuant to Part 15 of the FCC Rules. These limits are designed to provide reasonable protection against harmful interference when the equipment is operated in a commercial environment. This equipment generates, uses, and can radiate radio frequency energy and, if not installed and used in accordance with the instruction manual, may cause harmful interference to radio communications. Operations of this equipment in a residential area is likely to cause harmful interference in which case the user will be required to correct the interference at his own expense.

(for USA only)

Changes or modifications not expressly approved by manufacturer for compliance could void the user's authority to operate the equipment.

"This Class A digital apparatus meets all requirements of the Canadian Interference-Causing Equipment Regulations."

"Cet appareil numérique de la classe A respecte toutes les exigences du Règlement sur le matériel brouilleur du Canada."

(for CANADA only)

Some procedures described in this manual may be illegal in various state jurisdictions. When there are optional settings to enable various functions or to disable functions. Please ensure that the optional settings for scale operation meet the local requirements of weights and measures. If you are uncertain of specific items, contact the state or county office of weights and measures for clarification.

### 1.1 APPLICABLE MODEL

- H-9100-50L-N-FFB-US
- H-9100-25-N-FFB-CA

The description of the model number is as follows.

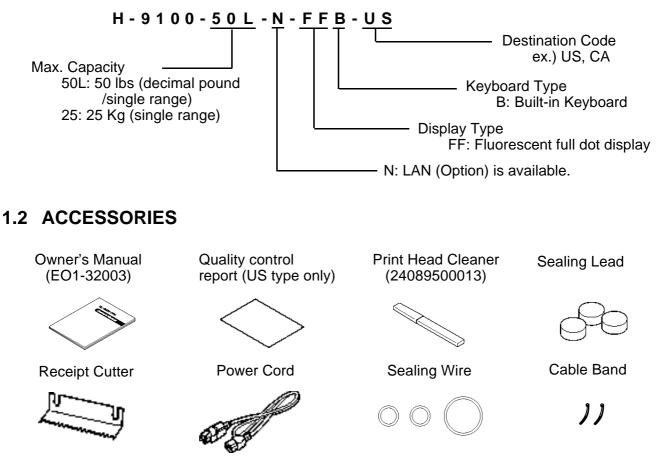

**NOTE:** Check that there are no missing or incorrect parts in the accessories.

#### CAUTION:

Be sure to use the provided power cord.

# 2. SPECIFICATION

# 2.1 SCALE

| ltem                   | US                                                        | CA                             |  |  |  |  |  |
|------------------------|-----------------------------------------------------------|--------------------------------|--|--|--|--|--|
| Maximum Capacity       | 50 lb                                                     | 25 Kg                          |  |  |  |  |  |
| Minimum Scale Division | 0.01 lb                                                   | 0.005 Kg (0.01 lb)             |  |  |  |  |  |
| Display Range          | 0 to 50.05 lb                                             | 0 to 25.025 Kg (0 to 50.05 lb) |  |  |  |  |  |
| Maximum Tare           | 4.00 lb                                                   | 2.000 Kg (4.41 lb)             |  |  |  |  |  |
| Unit Price Presettable | \$ 0.01 to 99.99                                          | \$ 0.01 to 99.99               |  |  |  |  |  |
| Minimum Price Display  | \$ 0.01                                                   | \$ 0.01                        |  |  |  |  |  |
| Power Requirement      | AC 120 V ± 10%, 60 Hz                                     |                                |  |  |  |  |  |
| Power Consumption      | US/CA: 94 W, 1.4 A (Standby: 24 V                         | V, 0.3 A)                      |  |  |  |  |  |
| Temperature Limits     | 32°F to 104°F (0 to 40 )                                  |                                |  |  |  |  |  |
| Relative Humidity      | 35 % to 85 % (No condensation)                            |                                |  |  |  |  |  |
| Message Display        | 256 × 64 dots Fluorescent display                         |                                |  |  |  |  |  |
| Weight                 | 5 digits                                                  |                                |  |  |  |  |  |
| Unit Price             | 4 digits                                                  |                                |  |  |  |  |  |
| Total Price            | 5 digits                                                  |                                |  |  |  |  |  |
| Display Mode           | Singlel side                                              |                                |  |  |  |  |  |
| Capacity of PLU Memory | 3600 PLUs max. (standard)                                 |                                |  |  |  |  |  |
| Print Head             | Thermal Print Head (3 inch wide)                          |                                |  |  |  |  |  |
| Media Issue Method     | On-demand/Batch                                           |                                |  |  |  |  |  |
| Dot Density            | 640 dots (8 dots/mm x 80mm), W0.125 x H0.125mm square dot |                                |  |  |  |  |  |
| Print Speed            | 4 inch/sec. (101.6 mm/sec.)                               |                                |  |  |  |  |  |
| -                      | (3 inch/sec. can be selected for lower sensitive labels.) |                                |  |  |  |  |  |
| Available Media Width  | 2.24 inch (57 mm), 3.14 inch (80 mm)                      |                                |  |  |  |  |  |
| Recommended Media      |                                                           | ''                             |  |  |  |  |  |
| Thermal Label          | VHTS (OSP), NP-AH1X, NP-AH2H (                            | TAC)/Outer diameter:           |  |  |  |  |  |
|                        | $\varnothing$ 230 mm (Max.)                               |                                |  |  |  |  |  |
| Variable Length Label  | VHTS (OSP), NP-AH1X, NP-AH2H (TAC)/Outer diameter:        |                                |  |  |  |  |  |
| 0                      | $\emptyset$ 230 mm (Max.)                                 |                                |  |  |  |  |  |
| Thermal Receipt        | 120 FC (RICOH)/Outer diameter: Ø 9                        | 90 mm (Max )                   |  |  |  |  |  |
| Interface              | CMT/PL-3 interface (Program Loade                         |                                |  |  |  |  |  |
|                        | LON interface (RS-485)                                    | )                              |  |  |  |  |  |
|                        | TMCC interface (Option)                                   |                                |  |  |  |  |  |
|                        | PC-AT KEY interface (option)                              |                                |  |  |  |  |  |
|                        | Drawer Interface                                          |                                |  |  |  |  |  |
|                        | LAN interface (10 Base T, option)                         |                                |  |  |  |  |  |
| Dimensions (approx.)   |                                                           |                                |  |  |  |  |  |
| Printer Unit           | 9.2 inch (width) x 14.5 inch (depth) x                    | 17.3 inch (height)             |  |  |  |  |  |
|                        | 234 mm (width) x 369 mm (depth) x                         |                                |  |  |  |  |  |
| Display Unit           | 15.4 inch (width) x 1.7 inch (depth) x                    | 13.3 inch (height)             |  |  |  |  |  |
|                        | 390 mm (width) x 43.5 mm (depth) x                        |                                |  |  |  |  |  |
| Scale unit             | 15.7 inch (width) x 10.2 inch (depth)                     |                                |  |  |  |  |  |
|                        | 400 mm (width) x 260 mm (depth) x                         |                                |  |  |  |  |  |
| Weight                 | 55.1 lb (25 Kg)                                           |                                |  |  |  |  |  |

### 2.2 OPTION

|                 | Option Name                             | Model No.<br>or Part No. | Description                                                                                                    | Source                 |
|-----------------|-----------------------------------------|--------------------------|----------------------------------------------------------------------------------------------------|------------------------|
|                 | LON Connector<br>TM8P-88P               | Part No.<br>EAJ-0028001  | A modular connector used to connect scales to each other in a LON configuration.                                                                           | See<br>Note 2          |
| LON             | LON Terminal<br>Resistor 285D-8P        | Part No.<br>EAJ-0029001  | A modular resistor attached to the scales connected at both ends of the LON configuration.                                                                 | See<br>Note 2          |
|                 | LON Cable<br>S-STLAN-2P<br>(200 m/roll) | Part No.<br>10319100003  | An 8-pin telephone cable used with the LON connectors attached to both ends of the cable. This cable connects scales to each other in a LON configuration. | See<br>Note 2          |
|                 | LON Ferrite Core<br>ESD-SR-15           | Part No.<br>DDG-0106001  | A ferrite core for the LON interface                                                                                                    | See<br>Note 2          |
| I/O PC Board    |                                         | OP-9000-IOB              | An I/O board equipped with the TMCC interface and PC-AT keyboard interface ports. It is used to construct a TMCC system and program PLU data, etc          | See<br>Note 1          |
| TMCC            | Cable kit                               | OP-9000-IOCN-<br>TMCC    | A cable kit for the TMCC interface.                                                                                                    | See<br>Note 1          |
| Memor           | y Module                                | OP-9000-SRAM-<br>512KB   | DIP type S-RAM to be installed on the MEMO<br>PC board for memory expansion. When<br>expanding the memory, install the two<br>modules as one set.          | See<br>Note 1<br>and 3 |
| 10 Bas<br>Board | e T (LAN) Interface<br>(H-9100N only)   | OP-9000N-LAN             | This board enables the H-9100N to be used in a LAN network.                                                                                                | See<br>Note 1          |

#### NOTES:

- 1. Contact TOSHIBA TEC H.Q. or your nearest TOSHIBA TEC representative.
- 2. Order from TOSHIBA TEC Parts Center or purchase locally.
- 3. When purchasing memory modules locally, select one having the following specifications. Maker: HITACHI Static RAM (OP-9000-SRAM-512KB)

Type: HM628512ALP-770ns, 600mil 32-pin Plastic DIP (DP-32) (OP-9000-SRAM-512KB)

# 3. APPEARANCE

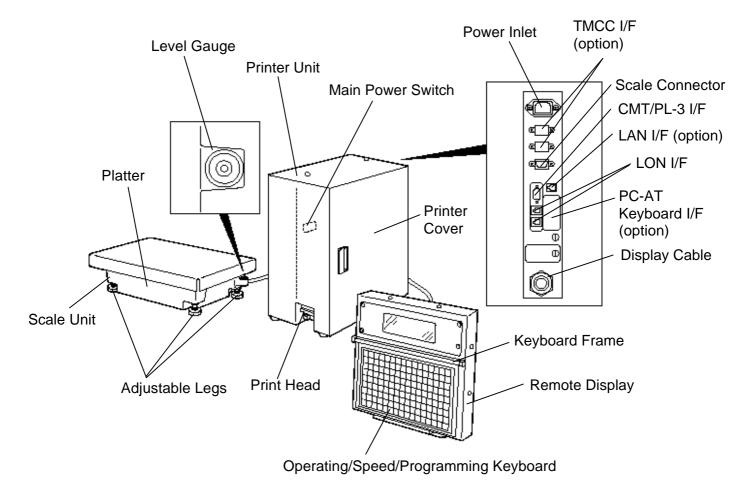

- **NOTES**: 1. The main power switch is provided inside of the printer unit. When turning the power switch on/off, open the printer cover.
  - 2. To set the speed/operation key sheet, open the keyboard frame and insert the two tabs of the key sheet into the two slots of the keyboard frame bottom.

# 4. DISPLAY

# 4.1 US TYPE

Front Display Panel

| TE | <b>C</b> H-9100N                                                                    |
|----|-------------------------------------------------------------------------------------|
|    |                                                                                     |
|    |                                                                                     |
|    | APACITY WEIGHT e=d<br>0-50 lb 0.01 lb SCROLLING MESSAGE INDICATES<br>SCALE AT ZERO. |

# 4.2 CA TYPE

Front Display Panel

| TEC H-   | 9100N             |                 |         |                |   | _ |  |  |
|----------|-------------------|-----------------|---------|----------------|---|---|--|--|
|          |                   |                 |         |                |   |   |  |  |
|          |                   |                 |         |                |   |   |  |  |
| CAPACITY | WEIGUT            |                 | WEIGHT  |                | 1 | ] |  |  |
|          | WEIGHT<br>0-25 kg | e=d<br>0.005 kg | 0-50 lb | e=d<br>0.01 lb |   |   |  |  |
| CAPACITÉ |                   |                 |         |                | 1 |   |  |  |

# 5. KEY LAYOUT 5.1 PROGRAMMING KEYBOARD

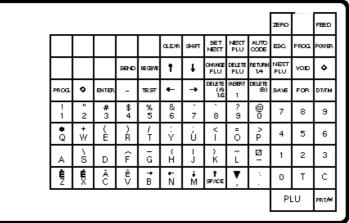

NOTE: Blank keys have no function.

#### **Programming Keyboard Function**

| Name of Key   | Function                                                                                  |
|---------------|-------------------------------------------------------------------------------------------|
| CLEAR         | 1. Clears numeric data just entered.                                                      |
|               | 2. Releases the scale from the error mode.                                                |
| SHIFT         | Selects the upper case or lower case.                                                     |
| SET           | Calls the PLU # which follows the currently called PLU #.                                 |
| NEXT          | Sets the media transparency on the sensor.                                                |
| NEXT<br>PLU   | Calls the PLU # registered right after the currently called PLU #.                        |
| AUTO<br>CODE  | Sets "AUTO CODE".                                                                         |
| CHANGE<br>PLU | Changes the PLU # currently called.                                                       |
| DELETE<br>PLU | Deletes PLU.                                                                              |
| TEST          | Prints the data in the currently called PLU.                                              |
| ENTER         | Inputs data to the H-9100N system during programming.                                     |
| VOID          | Displays the preceding PLU data. (only when changing the unit price)                      |
| PRT/*         | Inputs data to the H-9100N system during programming. (only when changing the unit price) |
| ESC.          | Returns to the main menu.                                                                 |

| Name of Key          | Function                                                                                                    |
|----------------------|----------------------------------------------------------------------------------------------------|
| ·                    | <ol> <li>Displays the preceding PLU data.</li> <li>Used for setting an auto code.</li> <li>Calls the preceding label format # when setting the print position.</li> </ol>                                                                                                    |
|                      | Moves the cursor to left.                                                                                                    |
|                      | Moves the cursor to right.                                                                                                    |
| DELETE<br>(A)<br>1/2 | <ol> <li>Deletes the character selected by the cursor when setting the commodity name or<br/>message.</li> <li>Sets a unit price per 1/2 lb.</li> </ol>                                                                                                    |
| INSERT<br>1          | <ol> <li>Inserts a space at the cursor position when setting the commodity name or<br/>message.</li> <li>Sets a unit price per lb/100g/Kg.</li> </ol>                                                                                                    |
| DELETE<br>(B)        | Deletes all characters on the current setting line when setting the commodity name or message.                                                                                                    |
| RETURN<br>1/4        | <ol> <li>Displays the next line when setting the ingredient or message.</li> <li>Sets a unit price per 1/4 lb.</li> </ol>                                                                                                    |
| SPACE                | Inserts a blank space in descriptors.                                                                                                    |
| SEND                 | Stores "ingredient data" in the temporary memory.                                                                                                    |
| RECEIVE              | Calls "ingredient data" from the temporary memory.                                                                                                    |
|                      | Sets the preceding item when setting PLU and nutrition information.                                                                                                    |
|                      | Sets the following item when setting PLU and nutrition information.                                                                                                    |
| PROG.                | Returns to the programming menu.                                                                                                    |
|                      | <ol> <li>Changes the programming menu page.</li> <li>Selects capitals or small letters.</li> <li>Sorts the file when setting PLU data, ingredient data and nutrition data.</li> <li>Sets a block PLU # using the confirmation label procedure.</li> <li>Selects the scrolling message or fixed message.</li> <li>Calls the second half of the speed key and sets a department #.</li> <li>Selects the adjusting item of print format in rotation.</li> <li>Toggles between In-line and Local or in-line and off-line of LON system.</li> </ol> |
| Other Keys           | The other keys are used to set the character.                                                                                                    |

# 5.2 OPERATION KEYBOARD AND SPEED KEYBOARD

| 1/2 100g    |   | US type | CA type |
|-------------|---|---------|---------|
| A 144 15.0m | O | 1/2     | 100g    |
|             | 0 | 1/4     | Lb/kg   |

| Í | 1          | 2  | 3  | 4   | 5   | б   | 7   | 8   | 9   | 10  | 11  | 12  | (AUTO/<br>Manual<br>) | ZERO        | TEST | FEED   |
|---|------------|----|----|-----|-----|-----|-----|-----|-----|-----|-----|-----|-----------------------|-------------|------|--------|
|   | 13         | 14 | 15 | 16  | 17  | 18  | 19  | 20  | 21  | 22  | 23  | 24  | e,                    | ЩŐ.         | PROG | POWER  |
|   | 25         | 26 | 27 | 28  | 8   | 30  | 31  | 32  | 33  | 34  | 35  | 36  | r                     | NEXT<br>PLU | VOID | ٥      |
|   | 37         | 38 | 39 | 40  | 41  | 42  | 43  | 44  | 45  | 45  | 47  | 48  | FRESET<br>COUNT       | SAVE        | FOR  | אתרס   |
|   | 49         | 50 | 51 | 52  | 53  | 54  | 55  | 56  | 57  | 58  | 59  | 60  | grade<br>Une          | 7           | 8    | 9      |
|   | <b>б</b> 1 | 62 | 63 | 64  | 65  | 66  | 67  | 68  | 69  | 70  | 71  | 72  | LOGO                  | 4           | 5    | б      |
|   | 73         | 74 | 75 | 76  | 77  | 78  | 79  | 80  | 81  | 82  | 83  | 84  | GROUP                 | 1           | 2    | з      |
|   | 85         | 86 | 87 | 88  | 89  | 90  | 91  | 92  | 93  | 94  | 95  | 96  | ST                    | 0           | Т    | с      |
| Į | 97         | 98 | 99 | 100 | 101 | 102 | 103 | 104 | 105 | 105 | 107 | 108 | %                     | PI          | _U   | PRT/ # |

NOTES:

 Pressing the key enables another 108 PLUs assignment.
 The "%" key is effective when initial set #28-4 = 1. The "Auto/Manual" key is effective when initial set #12-8 = 1.

### **Operation Keyboard Function**

| Name of Key       | Function                                                |
|-------------------|---------------------------------------------------------|
| 0 <sub>to</sub> 9 | Enters numeric data such as PLU #, unit price and tare. |
|                   | 1. Clears numeric entries.                              |
| С                 | 2. Releases the scale from error mode.                  |
|                   | 3. Releases the scale from SAVE mode.                   |
| Т                 | Subtracts tare.                                         |
| PLU               | Calls a PLU or clears the displayed PLU.                |
| PRT/*             | Prints a customer label.                                |

# **Operation Keyboard Function**

| Name of Key     | Function                                                                                                    |
|-----------------|----------------------------------------------------------------------------------------------------|
| SAVE            | Saves tare and unit price after taking off the commodity from the platter.                                        |
| FOR             | Sets the quantity of a commodity in "BY COUNT" mode.                                                              |
| DT/TM           | Displays the date.                                                                                                |
| NEXT<br>PLU     | Selects the item for change Print/OFF.                                                                            |
| VOID            | Corrects data just after the registration.                                                                        |
|                 | <ol> <li>Enables calling the other 108 speed keys.</li> <li>Selects the function for change Print/OFF.</li> </ol> |
| ESC.            | Returns to the main menu.                                                                                         |
| PROG.           | Accesses print item, auto message timer, print format and issue mode selection mode.                              |
| POWER           | Turns the display on/off when the scale power is on.                                                              |
| 1/2 1/4         | Changes between 1/2 lb and 1/4 lb (US type only).                                                                 |
| 100g            | Changes the unit of measure to 100 g (CA/QR type only).                                                           |
| LB/kg           | Changes the unit of measure between lb and kg (CA/QR type only).                                                  |
| PRESET<br>COUNT | Sets the number of labels to print.                                                                               |
| GRADE<br>LINE   | Prints a grade line.                                                                                              |
| LOGO            | Calls the logo.                                                                                                   |
| GROUP<br>#      | No function.                                                                                                    |
| ST              | No function.                                                                                                    |
| %               | This key is used for item or subtotal discount by entering a percentage.<br>(Optional key by initial setting)     |

### **Operation Keyboard Function**

| Name of Key     | Function                |  |
|-----------------|-------------------------|--|
| FEED            | Feeds the label.        |  |
| TEST            | Issues a test label.    |  |
| ZERO            | Adjusts the zero point. |  |
| AUTO/<br>MANUAL | 5                       |  |
| 1 to 108        | Calls the assigned PLU. |  |

# 6. PROCEDURE BEFORE OPERATION

- 1. Unpack the accessories and H-9100N units from the carton.
- 2. Refer to Safety Precautions in this manual and set up the H-9100N units in proper location.
- 3. Connect the scale unit to the printer unit.
- 4. Connect the power cord to the printer unit.
- 5. Connect the LON cable to the printer unit, if necessary.
- 6. Load the label or receipt roll.
- 7. Insert the power cord plug into an AC outlet.
- 8. Level the printer unit. (Refer to Section 7.)
- 9. Connect a PC-AT keyboard, if necessary.
- 10. Turn the power on and press the power key on the keyboard.
- 11. Set the following programming menus.

| Menu Page | ITEM No. | Programming Name  |
|-----------|----------|-------------------|
| 2         | 0        | PRINT FORMAT      |
| 2         | 1        | DATE/TIME SETTING |
| 1         | 1        | PLU DATA SETTING  |

If necessary, set the following program menu:

| Menu Page | ITEM No. | Programming Name                       |  |
|-----------|----------|----------------------------------------|--|
| 1         | 2        | INGREDIENT MESSAGE                     |  |
| 1         | 3        | NUTRITION SETTING                      |  |
| 1         | 5        | ADDRESS AND COMMERCIAL MESSAGE SETTING |  |
| 1         | 7        | SPECIAL INFORMATION                    |  |
| 1         | 8        | GRADE LINE                             |  |
| 1         | 9        | SPEED KEY SET                          |  |

- 12. Call a PLU which contains the unit price used in weighing mode, then place a weight on the platter and check a correct price is displayed.
- 13. The scale is ready to issue labels.

**NOTE:** For details of the programming menus, refer to Section 10.

#### **CAUTION:** Be sure to use the provided power cord.

# 7. LEVEL ADJUSTMENT

#### 1. Level Gauge

Set the scale on a stable and level surface. Level the scale by turning the adjustable legs so that the air bubble is inside the center circle.

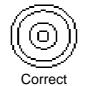

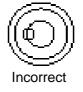

#### 2. Adjustment Procedure

(1)When the air bubble moves toward the left side, turn the right adjustable legs clockwise.

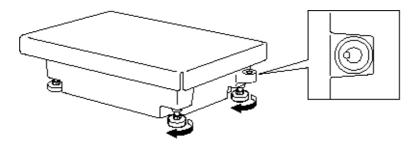

(2) When the air bubble moves toward rear, turn the front adjustable legs clockwise.

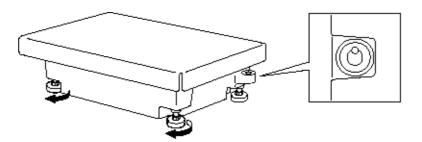

# 8. REMOVAL AND REPLACEMENT OF RECEIPT/LABEL

- 1. Open the printer cover and turn the head-up lever to the anti-clockwise.
- Pull out the roll stopper and backing paper stopper, then remove the receip/label roll together with the backing paper roll. You can loosen the backing paper roll by turning the take-up shaft anticlockwise.
   Receipt/Label Roll

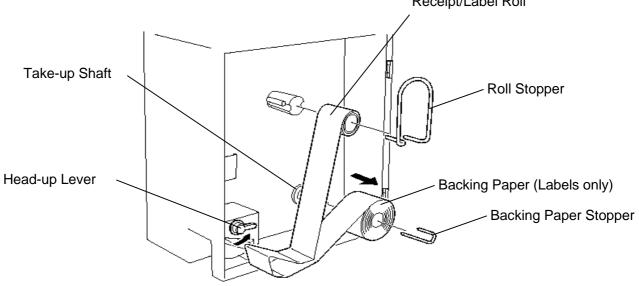

3. Put a new receipt/label roll over the media shaft and fix it with the roll stopper.

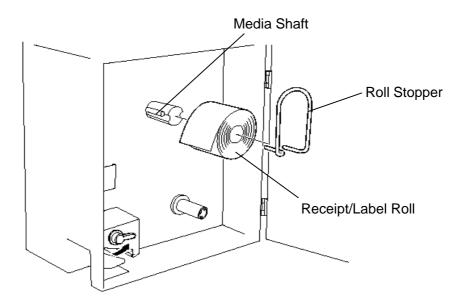

- 4. Insert the tip of the receipt/label under the print head.
- 5. Align the right media guide with the right edge of the receipt/label. **NOTE:** Always keep the left media guide located at the left edge of the media outlet.

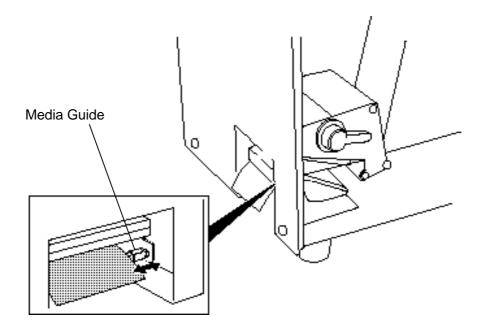

- 6. Thread the receipt/label as shown below.
  - **NOTE:** Labels and receipts should be left-aligned as viewed from the front of the machine, and always threaded in parallel with the media shaft and the print head. Failure to do this may cause a paper jam or a skew feed.
- 7. Turn the head-up lever to the arrow indicating direction to set the print head in position.

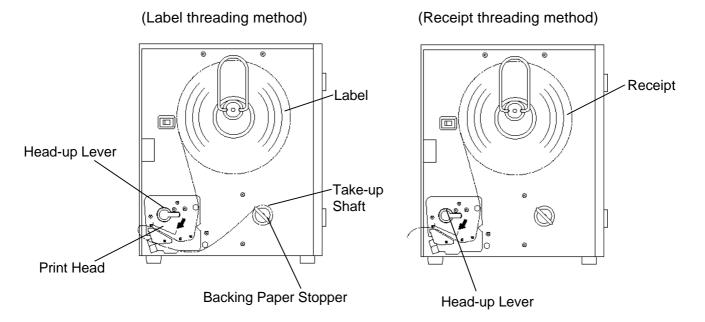

- 8. Close the printer cover.
- 9. Finally press the Feed key to confirm that the labels/receipts are loaded correctly.

# 9. OUTLINE OF OPERATION

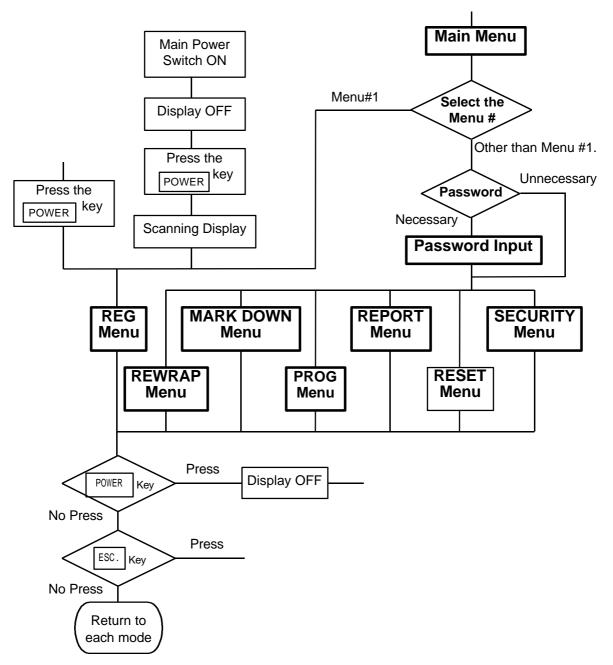

#### NOTES:

- 1. You can register a password to avoid unauthorized access to each menu except for REG. menu.
- 2. To avoid unneeded use of the display, press the <u>POWER</u> key to turn the display off while being unused. Pressing the <u>POWER</u> key again allows you to enter REG mode without scanning.
- 3. Refer to respective sections for explanation of each menu enclosed by a thick rectangle.

# **10. PROGRAMMING PROCEDURES**

#### How to access to Programming Menu

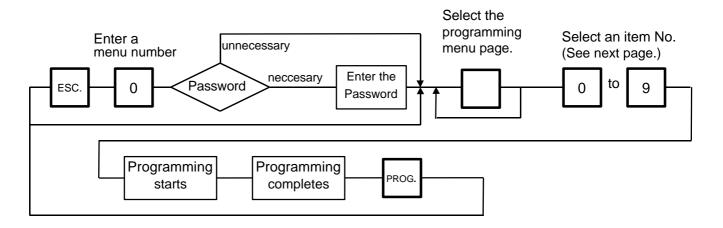

#### NOTES:

- 1. When the selected menu ( 0 ) is protected from an access, refer to Section 12.2 and enter the password.
- 2. In Section 10.1, 10.2 and 10.3, items which have been sold on that day cannot be called before resetting (refer to Section 14) unless Initial Setting #1-4 is set to 1.

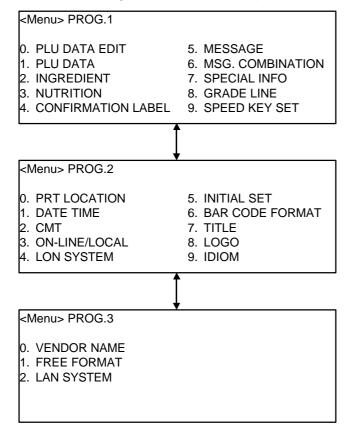

### **Title and Contents of Programming Menu**

#### Table 1.

| NO. | TITLE              | MENU<br>PAGE | ITEM<br>NO. | CONTENTS                                      | Page  |
|-----|--------------------|--------------|-------------|-----------------------------------------------|-------|
| 1   | PLU DATA EDIT      | 1            | 0           | CHANGE UNIT PRICE                             | 10-4  |
| 2   | PLU DATA           | 1            | 1           | PROGRAM/CHANGE/DELETE PLU                     | 10-5  |
| 3   | INGREDIENT         | 1            | 2           | PROGRAM/CHANGE INGREDIENT                     | 10-7  |
| 4   | NUTRITION          | 1            | 3           | PROGRAM/CHANGE NUTRITION FACTS TABLE          | 10-8  |
| 5   | CONFIRMATION LABEL | 1            | 4           | VERIFY THE PROGRAMMING DATA OF PLU            | 10-12 |
| 6   | MESSAGE            | 1            | 5           | PROGRAM MESSAGE/ADDRESS                       | 10-13 |
| 7   | MSG. COMBINATION   | 1            | 6           | PROGRAM MESSAGE ON DISPLAY AND TIME           | 10-14 |
| 8   | SPECIAL INFO.      | 1            | 7           | PROGRAM SPECIAL INFORMATION                   | 10-16 |
| 9   | GRADE LINE         | 1            | 8           | PROGRAM GRADE LINE                            | 10-16 |
| 10  | SPEED KEY SET      | 1            | 9           | ASSIGN COMMON PLU TO SPECIFIC SPEED KEY       | 10-17 |
| 11  | PRT LOCATION       | 2            | 0           | SELECT LABEL FORMAT AND ADJUST                | 10-18 |
| 12  | DATE TIME          | 2            | 1           | PROGRAM DATE/TIME/MACHINE #/STORE CODE        | 10-20 |
| 13  | CMT/PL-3           | 2            | 2           | BACK-UP/LOAD DATA OF PLU/ING/NUTRI./SPEED KEY | 10-20 |
| 14  | ON-LINE/LOCAL      | 2            | 3           | SET PARAMETERS FOR TMCC                       | 10-23 |
| 15  | LON SYSTEM         | 2            | 4           | SET PARAMETERS FOR LON                        | 10-24 |
| 16  | INITIAL SET        | 2            | 5           | SET INITIAL PARAMETERS                        |       |
| 17  | BAR CODE FORMAT    | 2            | 6           | PROGRAM BARCODE FORMAT                        | 10-26 |
| 18  | TITLE              | 2            | 7           | PROGRAM/CHANGE TITLE ON DISPLAY/PRINT         | 10-28 |
| 19  | LOGO               | 2            | 8           | SEND/RECEIVE LOGO DATA                        | 10-29 |
| 20  | IDIOM              | 2            | 9           | PROGRAM IDIOM                                 | 10-31 |
| 21  | VENDOR NAME        | 3            | 0           | VENDOR NAME                                   | 10-31 |
| 22  | FREE FORMAT        | 3            | 1           | PROGRAM FREE FORMAT                           | 10-32 |
| 23  | LAN SYSTEM         | 3            | 2           | PROGRAMS PARAMETERS FOR LAN                   |       |

**NOTE:** Menu No. 16 and 23 are program for use of dealers. Contact a TOSHIBA TEC representative if you desire to use them. When you enter one of these menus by mistake, press ESC. key to return to Main Menu.

#### How to enter characters

Example)

Use the following procedure to enter a commodity name, address and ingredient message.

1st line: TEC STORE

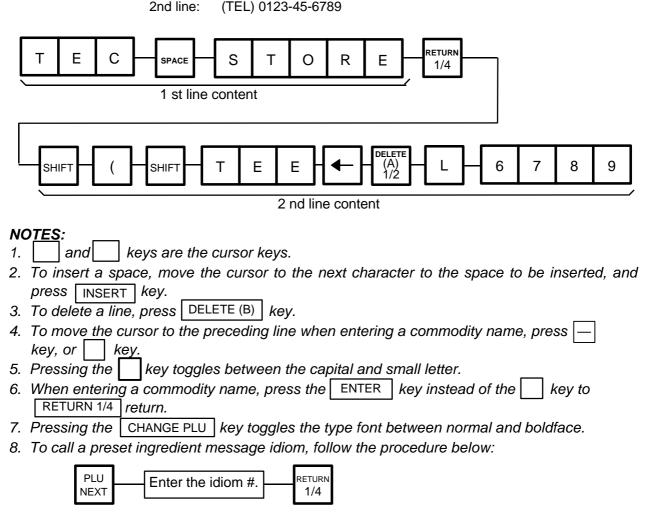

9. To skip a line when entering an ingredient message, follow the procedure below:

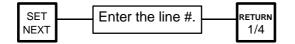

### **10.1 UNIT PRICE CHANGE**

Menu Page: 1 Item No.: 0

In this procedure, use the operation keys (except when calling a PLU by using a speed key). The unit price stored in a PLU can be changed with this menu.

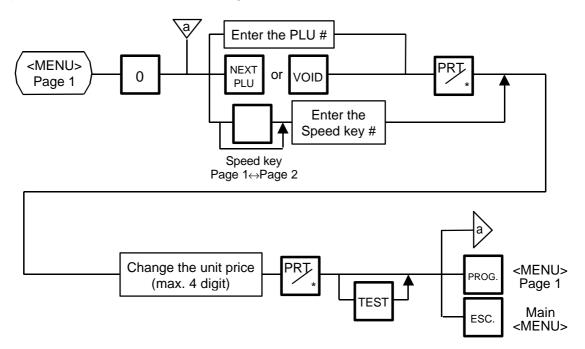

#### NOTES:

- 1. Calling a PLU # that has not been stored in the PLU file results in an error.
- 2. Under this Menu (Menu No. 0), "open-price" PLU's price cannot be changed.

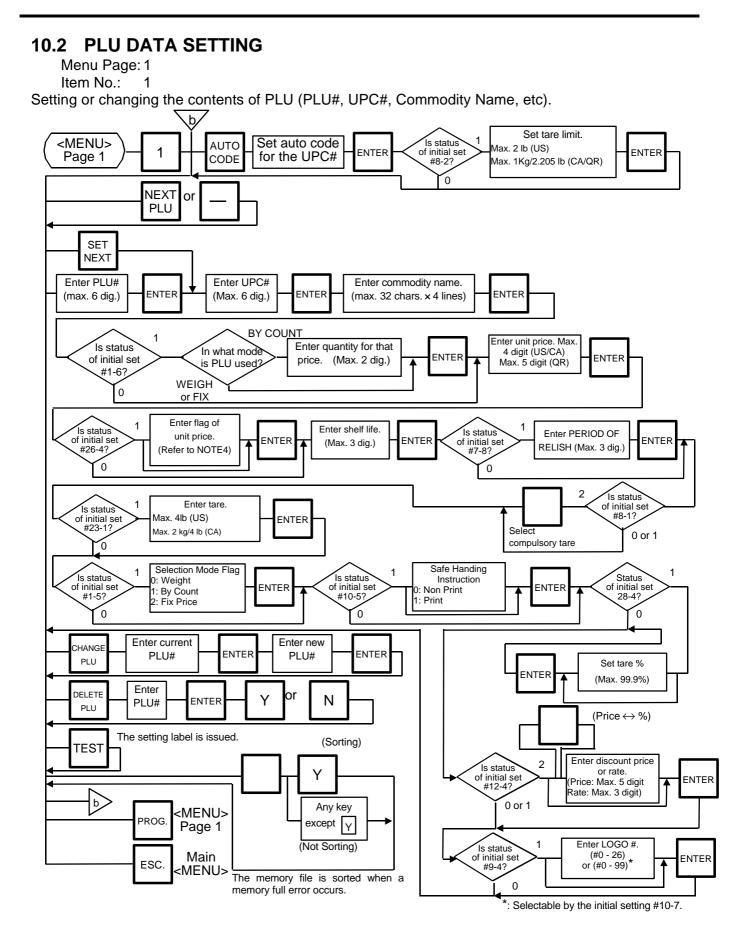

#### 10- 5

Download from Www.Somanuals.com. All Manuals Search And Download.

Pressing the key instead of the ENTER key proceeds to the next menu. Pressing the key returns to the preceding menu. Verification label of PLU data

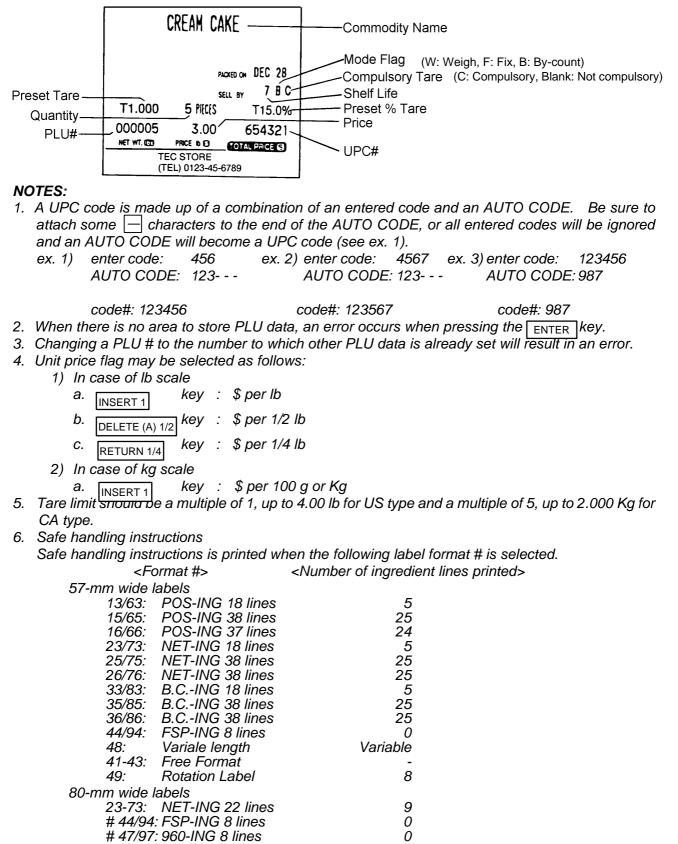

\*The normal safe handling instructions is equal to 13 lines of type-0 ingredients in size and wide one is equal to 8 lines of type-1 ingredients in size as marked #.

10-6

- 7. Tare % indicates a percentage of tare in gross weight, which is available when the Initial Setting #28-4 is set to 1.
- 8. When setting open prices in the count mode (Initial Setting #1-6: 1), set zeros as quantity and unit price.

### **10.3 INGREDIENT MESSAGE**

Menu Page: 1 Item No.: 2

Ingredient messages can be printed on a label with a maximum of 54 characters per line using small letters or 32 characters per line using boldfaced small letters by up to 38 lines.

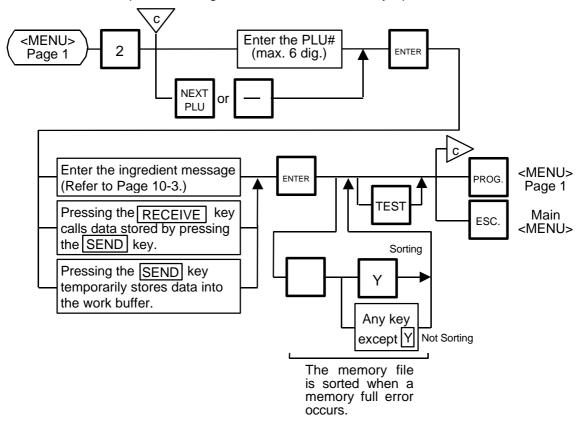

- NOTES: 1. When no data is programmed for the PLU, ingredient cannot be set.
  - 2. When a selected PLU is not stored in the PLU file, a "PLU NOT FOUND" error occurs.
  - 3. Once you exit this menu and enter again, data stored in the work buffer is cleared.
  - 4. When there is no area to store ingredient data, a "MEMORY FULL" error occurs.
  - 5. Different PLUs cannot use the same ingredient data. (PLU and ingredient data are in pairs.)

### **10.4 NUTRITION FACTS**

Menu Page: 1 Item No.: 3

Using the following procedure, nutrition information and caloric intake can be set. Serving Size and Servings Per Container consist of a maximum of a 18 characters. However, total

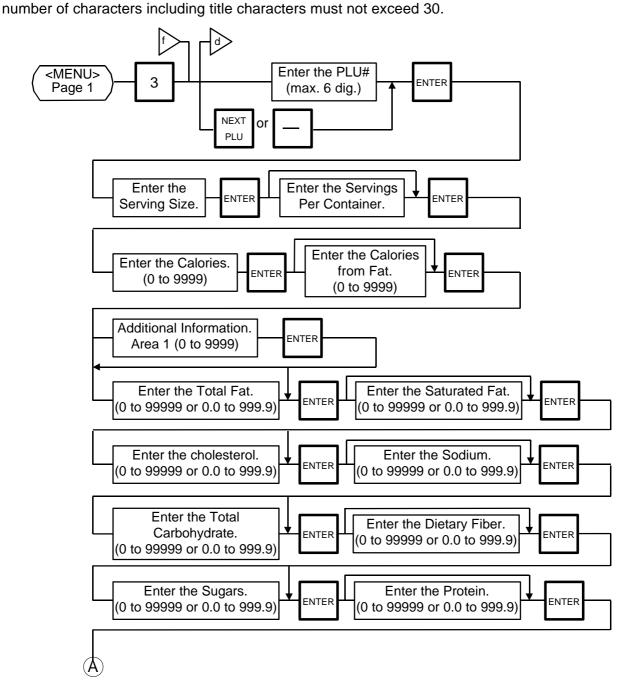

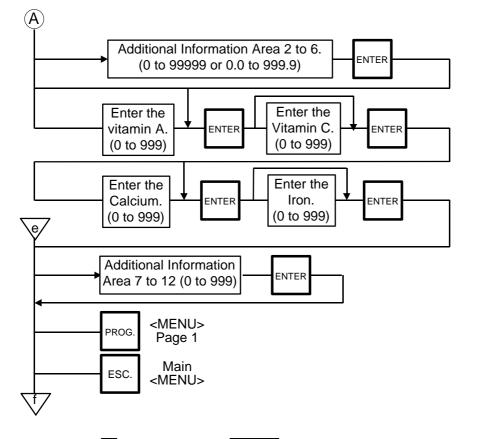

Pressing the key instead of the ENTER key advances to the next menu. Pressing the key returns to the preceding menu.

#### NOTES:

When entering a PLU#, be careful of the following.

- 1. When a selected PLU# is not store<u>d in the</u> PLU file, an error occurs.
- 2. Nutrition file is input each time the ENTER key is pressed. Thus, if you quit the procedure on the way, data entered without pressing ENTER key is not stored.
- 3. The additional information can be used only when its title has been registered in Section 10.17.

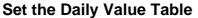

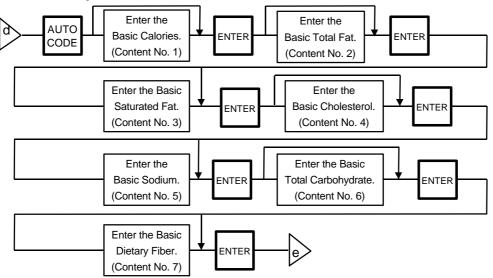

#### NOTES:

- 1. DAILY VALUE (Max. 8 digits)
  - 1) The contents of Daily value

| Contents | upper 4 digits                          | lower 4 digits            |
|----------|-----------------------------------------|---------------------------|
| No. 1    | Percentage of necessary daily intake of | Necessary daily intake of |
|          | Calories                                | Calories                  |
| No. 2    | Percentage of necessary daily intake of | Necessary daily intake of |
|          | Total Fat                               | Total Fat                 |
| No. 3    | Percentage of necessary daily intake of | Necessary daily intake of |
|          | Saturated Fat                           | Saturated Fat             |
| No. 4    | Percentage of necessary daily intake of | Necessary daily intake of |
|          | Cholesterol                             | Cholesterol               |
| No. 5    | Percentage of necessary daily intake of | Necessary daily intake of |
|          | Sodium                                  | Sodium                    |
| No. 6    | Percentage of necessary daily intake of | Necessary daily intake of |
|          | Total Carbohydrate                      | Total Carbohydrate        |
| No. 7    | Percentage of necessary daily intake of | Necessary daily intake of |
|          | Dietary Fiber                           | Dietary Fiber             |

- 2) The necessary daily intake of calories can be changed by changing the above table data, and percentage will be changed accordingly.
- 2. Percentage of daily intake
  - 1) Percentage data are printed in right justified 3 digits with zero suppression.
  - Under the following conditions, an error occurs and data will be printed as '- - %'. Percentage data exceeds 3 digits (999 %).

Data is entered improperly.

Other than  $\times \times \times \times \times$  or  $\times \times \times \times$ 

Other than numerals (0 to 9) and a point '.'

- 3) Calculation
  - (input data)/(necessary daily intake) × 100
  - = Percentage of daily value

(round the obtained data to one decimal place)

#### **Deleting Nutrition Data**

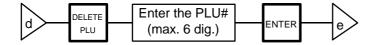

#### Memory file sort

The memory file is sorted when a memory full error occurs.

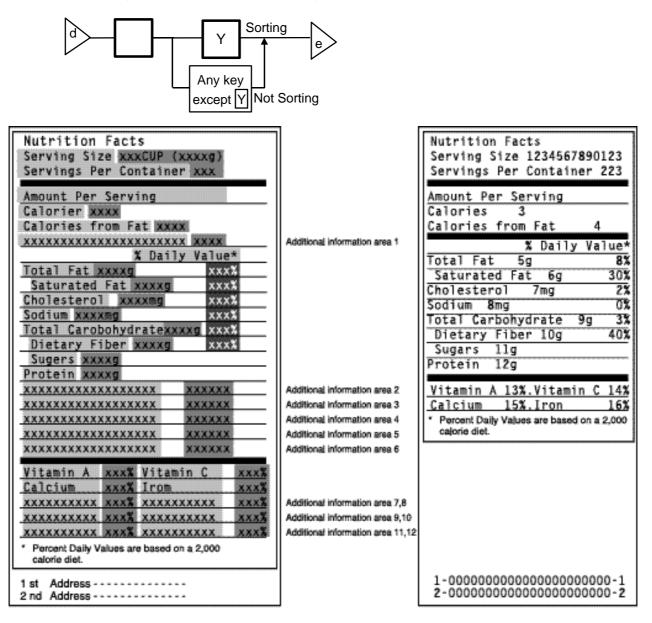

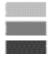

Area for titles

Area for data:

Area for entry data: Set in this menu (Nutrition Setting procedure)

Calculated on the basis of the entered data in Menu Page 1/Item No.3

#### 10-11

### 10.5 PLU VERIFYING LABEL

Menu Page: 1 Item No.: 4

PLU data stored in the scale are verified in the following procedure.

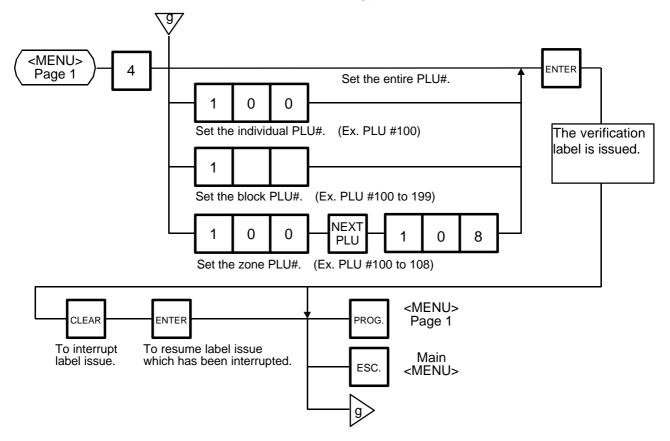

#### NOTES:

- 1. Labels are printed in either batch mode or on-demand mode.
- 2. When no PLU is stored in the selected range, an error occurs when the ENTER key is pressed.
- 3. Pressing the CLEAR key releases the scale from the error mode and returns to the initial status of this menu.
- 4. After clearing a paper jam error, the scale will wait for an entry of PLU# again.

### **10.6 ADDRESS AND COMMERCIAL MESSAGE SETTING**

Menu Page: 1 Item No.: 5

A store address printed on label and a commercial message shown on the display can be set within the following character limits using the procedure below.

Address: 32 characters × 2 lines Message: 90 characters Receipt Header: 24 characters in the 1st/2nd line and 48 characters in the 3rd line

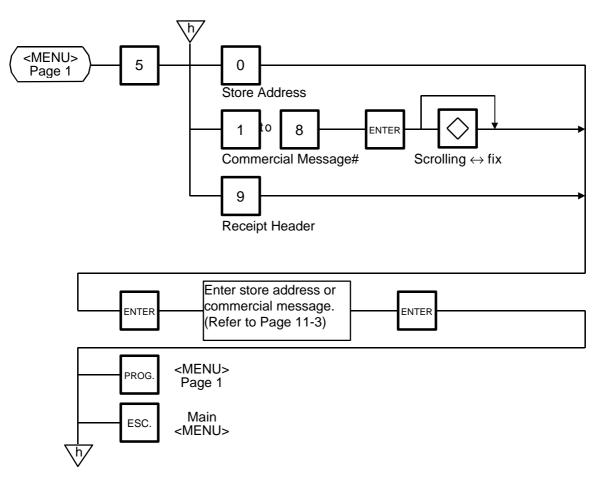

**NOTE:** When the fixed message is selected, the first 16 characters will be indicated on the display.

### **10.7 COMBINATION MESSAGE**

Menu Page: 1 Item No.: 6

You can combine some messages set in Section 11.6 together and create a maximum of 24 different combination messages.

Message construction

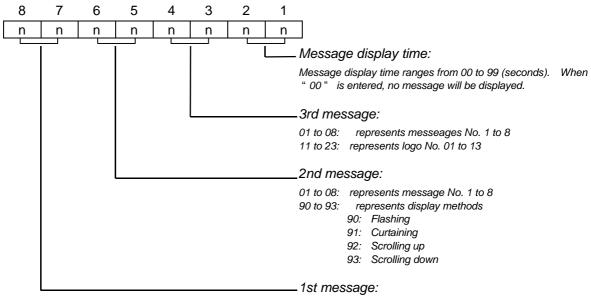

01 to 08: represents message No. 1 to 8

**NOTE:** When the fixed message is selected, set "00" as the 1st and 2nd messages. Otherwise, set "00" as the 1st message. When the Flashing, Curtaing, Scrolling up or Scrolling down is selected, set "00"

When the Flashing, Curtaing, Scrolling up or Scrolling down is selected, set "00" as the 1st message.

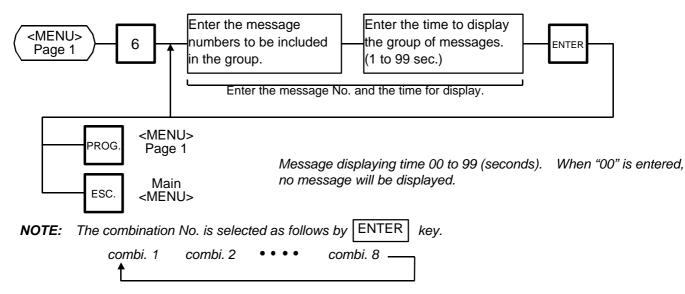

- 3. Display method varies depending on message construction.
  - 1) message combination
    - a. single message ••••••• either scrolling or fixed is available.
    - b. multiple message •••••• scrolled regardless of selection.
  - logo combination Logo must be a single logo and a fixed display. When logos are combined, no message will be displayed.
  - combination of message and logo It is prohibited. When both a message and logo are combined together, only message will be displayed.
- 4. You can press the PROG. and the ESC. keys to exit the procedure at any time. However, no data will be stored without pressing the ENTER key.

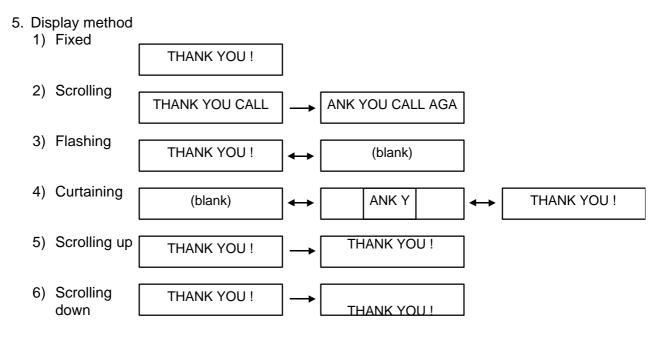

**NOTE:** The scrolling up/down methods allow displaying 16 characters per line, up to a total of 90 characters per display.

### **10.8 SPECIAL INFORMATION**

Menu Page: 1 Item No.: 7

When the Net Weight Statement label is selected, 3 lines (32 characters/line) of special information can be printed on the label position where the net weight data is to be printed. The special information can be printed in the weigh and By Count mode. In the Fix mode, the net weight data is printed.

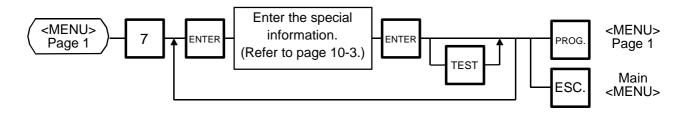

### 10.9 GRADE LINE

Menu Page: 1 Item No.: 8

You can set the maximum of 49 kinds of grade lines (max. 32 characters/line), and call one of them to print on the label.

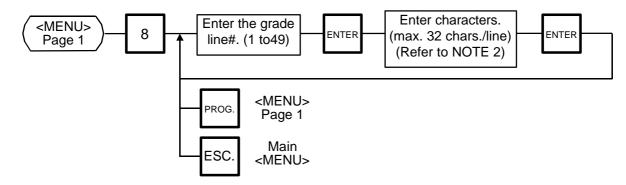

#### NOTES:

1. Print position of grade line can be changed by initial setting.

2. Refer to page 10-3, for information regarding how to enter the Grade Line.

### **10.10 SPEED KEY SETTING**

Menu Page: 1 Item No.: 9

The H-9100N has a maximum of  $108 \times 2$  speed keys which are very convenient to call PLUs quickly. (Refer to page 5-3 regarding the Key Layout.)

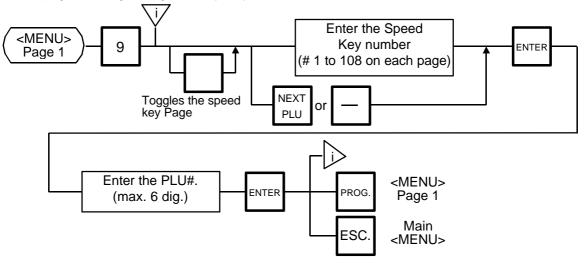

#### Setting Department/Vendor Number

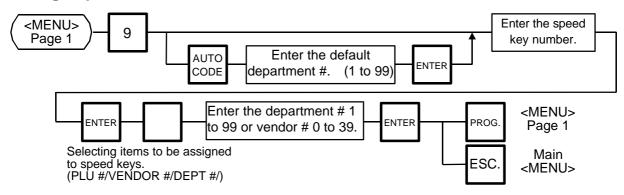

#### **Department Number**

When initial set #10-6 is set to "1", the six-digit PLU # is divided into two; the upper two digits are assigned to department #, and the lower four digits to PLU.

The department # is automatically added in the front of the four-digit PLU # and treated as a six-digit PLU #.

In case of "PROG.", "Report", and "Reset" modes, PLU # is treated as a six-digit number. So the upper two digits are not treated as department #. Consequently the four-digit PLU # is available only in "REG.", "M.DOWN", and "REWRAP" modes.

**NOTE:** The default Dept No. is a two- digit serial number ranging from o to 99. Entering a "0" clears a Dept. No. Vondor Number

#### Vendor Number

Vendor numbers can be be set when the Initial Setting #11-1 is set to 1.

Vendor numbers are assigned to the speed keys in two ways:

Individual vendor number: 00-39

Vendor # is assigned to the speed keys one by one.

Group vendor number: 0-, 1-, 2- and 3-

Maximum 10 vendor numbers can be assigned to one speed key, resulting in 4 speed keys in total. When assigning group vendor numbers to the speed keys, enter the first digit of the vendor key (0, 1, 2 or 3) plus a bar (-).

### **10.11 PRINT FORMAT**

Menu Page: 2 Item No.: 0

The H-9100N can memorize 5 different print formats. After the print formats are set, you can call them by pressing the print format number.

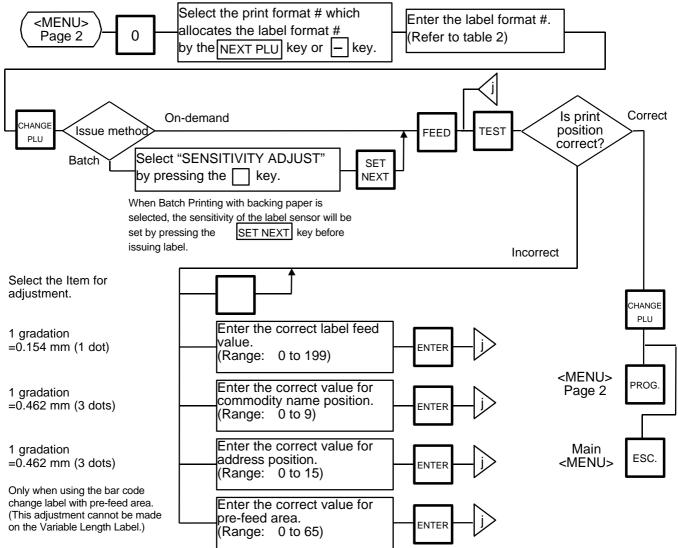

#### NOTES:

- 1. When a commodity name position is adjusted, an address position will move automatically.
- 2. When entering the other label format #, fine adjust values are initialized.
- 3. Selecting label format numbers other than those provided in Table 2 results in an error.
- When selecting a variable length label format, rectangles are printed instead of print items in the case of th<u>e t</u>est printing.
- 5. Pressing the key allows vou to select a print format number from 1 to 5.
- 6. Be sure to press the SET NEXT key when a label format for batch printing with backing paper is selected.

### Table 2: Label Format Number Table

Select the format # for the label to be used by referring to the table below.

| Format # |                          | Print format                                  |                                  |     | 57-mm wic | le label |      | 80-mm wide label |         |        |      |
|----------|--------------------------|-----------------------------------------------|----------------------------------|-----|-----------|----------|------|------------------|---------|--------|------|
| Format # | Basic form               | Ingredient                                    | Commodity                        |     | Length    | Nutri.   | F.S. |                  | Length  | Nutri. | F.S. |
| 10 (60)  | POS                      | 0 lines                                       | 4 lines                          | Yes | 49.2      | No       | No   | Yes              | 47.6    | No     | No   |
| 11 (61)  |                          | 8 lines                                       | 4 lines                          | Yes | 63.5      | No       | No   | Yes              | 56.4    | No     | No   |
| 13 (63)  |                          | 22 lines                                      | 4 lines                          | Yes | 92.8      | No       | No   | No               |         |        |      |
| 15 (65)  |                          | 38 lines                                      | 4 lines                          | Yes | 138.1     | No       | No   | No               |         |        |      |
| 16 (66)  |                          | 37 lines                                      | 4 lines                          | Yes | 138.1     | Yes      | No   | No               |         |        |      |
| 21 (71)  | NET WT.                  | 8 lines                                       | 4 lines                          | Yes | 85.7      | No       | No   | No               |         |        |      |
| 23 (73)  |                          | 22 lines                                      | 4 lines                          | Yes | 112.7     | No       | No   | Yes              | 88.9    | No     | No   |
| 25 (75)  |                          | 38 lines                                      | 4 lines                          | Yes | 158.7     | No       | No   | No               |         |        |      |
| 26 (76)  |                          | 38 lines                                      | 4 lines                          | Yes | 158.7     | Yes      | No   | No               |         |        |      |
| 31 (81)  | BOTTOM                   | 8 lines                                       | 4 lines                          | Yes | 96.8      | No       | No   | No               |         |        |      |
| 33 (83)  | BARCODE                  | 22 lines                                      | 4 lines                          | Yes | 123.8     | No       | No   | No               |         |        |      |
| 35 (85)  |                          | 38 lines                                      | 4 lines                          | Yes | 171.4     | No       | No   | No               |         |        |      |
| 36 (86)  |                          | 38 lines                                      | 4 lines                          | Yes | 171.4     | Yes      | No   | No               |         |        |      |
| 41 (91)  | FREE FORMAT              |                                               | 4 lines                          | Yes | Max.195   | No       | Yes  | Yes              | Max.135 | Yes    | Yes  |
| 42 (92)  |                          |                                               |                                  | Yes | Max.195   | No       | Yes  | Yes              | Max.135 | Yes    | Yes  |
| 43 (93)  |                          |                                               |                                  | Yes | Max.195   | No       | Yes  | Yes              | Max.135 | Yes    | Yes  |
| 44 (94)  | FSP FORMAT               | 13 lines (57mm)<br>Wide C/G 8 lines<br>(80mm) | 2 lines (57mm)<br>4 lines (80mm) | Yes | 85.7      | No       | Yes  | Yes              | 79.4    | No     | Yes  |
| 45 (95)  | ALL IN ONE<br>FORMAT     | 36 chr. x 12 lines                            | 4 lines                          | No  |           |          |      | Yes              | 112.7   | Yes    | No   |
| 46 (96)  | ALL IN ONE<br>(ROTATION) | 36 chr. x 12 lines                            | 4 lines                          | No  |           |          |      | Yes              | 112.7   | Yes    | No   |
| 47 (97)  | 960 FORMAT               | Wide C/G 8 lines                              | 2 lines                          | No  |           |          |      | Yes              | 68.8    | No     | No   |
| 48       | VALIABLE LEN             | GTH FORMAT                                    | 4 lines                          | Yes | Variable  | Yes      | Yes  | No               |         |        |      |
| 49       | ROTATION                 | 21 lines                                      | 4 lines                          | Yes | Variable  | Yes      | Yes  | No               |         |        |      |

NOTE:

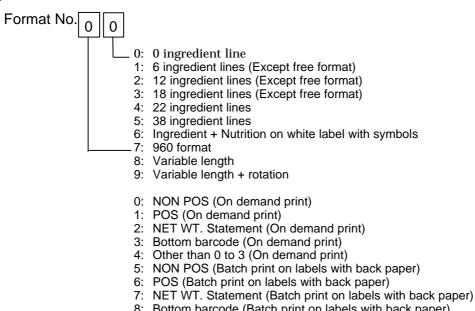

- 8: Bottom barcode (Batch print on labels with back paper)
- 9: Other than 5 to 8 (Batch print on labels with back paper)

### 10.12 DATE/TIME SETTING

Menu Page: 2 Item No.: 1

Date, time, machine number, and store code are set with this procedure.

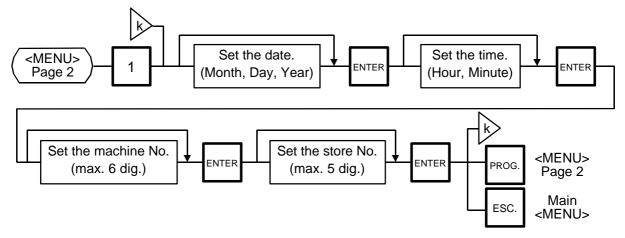

### NOTES:

- 1. Express the time in a 24-hour military format.
- 2. The H-9100N will check details of date (time) input, and any wrong date (time) will result in an error mode. Then the correct date (time) should be re-entered and press the CLEAR key.
- 3. Even when initial Setting#8-4, 8-5 or 8-6 is set to the "Julian Date" side, the way to enter the date in the date setting operation is the same as in the ordinary case.
- 4. The date display method can be changed by the initial setting.

### 10.13 CMT/PL-3

Menu Page: 2 Item No.: 2

#### **CMT** Operations

The H-9100N is designed to interface with a Cassette Magnetic Tape loader. This loader allows the transfer of the entire PLU file, ingredient file and other data from the H-9100N to tapes. This can be accomplished in number of operation steps.

In turn, information from the tape can also be transferred to another H-9100N scale.

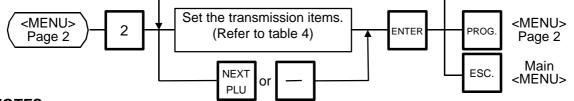

#### NOTES:

- 1. The error mode can be released by pressing the CLEAR key, and you can operate again through the above steps.
- 2. Use the metal cassette tape which is commercially available and has a capacity of 45 or 60 minutes recording.
- 3. For operations of the CMT loader, refer to the instruction manual provided with the CMT loader.

#### **PL-3** Operation

Connect the PL-3 to the H-9100N by using RS-232C Cable, then turn on the power of the H-9100N and the PL-3.

Insert a data disc into the PL-3 and adjust the transmission rate to the H-9100N (7 2 :4800 BPS or 73:2400 BPS) by using the rotary switch.

Press the SAVE key of the PL-3, then check whether the SAVE LED is on.

Program the file number of the data disc by using the rotary switch.

( 4 1 : File No. 1, 4 2 : File No. 2, ...... 4 8 : File No. 8, 4 9 : File No.9)

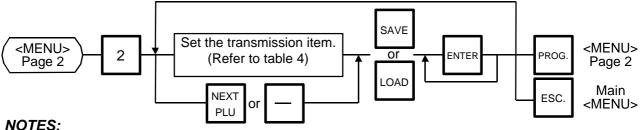

- 1. Press the SAVE or the LOAD key on the PL-3.
- 2. In the ENTER Key is not pressed within 10 seconds after the SAVE or the LOAD key is pressed, a Time Out Error results.
- 3. After pressing the ENTER key, the operation ends when "00" appears in the 7 seg. display and LAMP goes off. Remove the data disc and turn the power off.
- 4. Be sure to start the PL-3 before the main operation.

#### Table 3: Error code for PL-3 operation

| Error | Code | Error Message             | Error | Code | Error Message             |
|-------|------|---------------------------|-------|------|---------------------------|
|       | 0    | FDC ERROR                 | 3     | 7    | FRAMING ERROR             |
|       | 1    | FDK MISINSERTION ERROR    |       | 8    | PARITY ERROR              |
|       | 2    | UNAVAILABLE FDK INSERTION |       | 0    | DATA ERROR                |
|       |      | ERROR                     |       | 1    | STATUS ERROR              |
| 1     | 3    | VOL. LABEL UNMATCH ERROR  | 7     | 2    | TIME OUT ERROR            |
|       | 4    | FDK MEMORY FULL ERROR     |       | 3    | FDK READ/WRITE ERROR      |
|       | 5    | WRITE PROTECT ERROR       |       | F    | DESIGNATED SELECT KEY     |
|       | 6    | NO SEARCH FILE ERROR      |       | -    | ERROR                     |
|       | 1    | TIME OUT ERROR            |       | 0    | RAM READ/WRITE ERROR      |
|       | 2    | LOAD ERROR                |       | 1    | ROM CRC ERROR             |
| 3     | 3    | FDK ERROR                 | 8     | 2    | RAM BACK UP BATTERY ERROR |
|       | 4    | BUSY STATUS               |       | 3    | FDC DIAG LEVEL 0 ERROR    |
|       | 5    | POWER FAIL ERROR          |       | Е    | SYSTEM FDK LOADING ERROR  |
|       | 6    | OVERRUN ERROR             |       | F    | SYSTEM ERROR              |

1) When the error code is FF, this system enters stop mode. (Turn the power off/on for release.)

- 2) When the error code is F2 or FE, perform the status clear (99).
- 3) If an error occurs, refer to the PL-3 Owner's Manual to solve the problem.

| ITEM # | Title on the Display   |      | Contents of Transmission         | CMT | PL-3 |
|--------|------------------------|------|----------------------------------|-----|------|
| 2      | VERIFY PLU & ING. = CM | 1T 2 | COMPARE PLU & ING. IN OLD FORMAT |     |      |
| 3      | READ PLU & ING. FM CM  | 1T 3 | READ PLU & ING. IN OLD FORMAT    |     |      |
| 4      | WRITE PLU TO CMT       | 4    | SAVE PLU IN NEW FORMAT           |     |      |
| 5      | VERIFY PLU = CMT       | 5    | COMPARE PLU IN NEW FORMAT        |     |      |
| 6      | READ PLU FROM CMT      | 6    | READ PLU IN NEW FORMAT           |     |      |
| 7      | WRITE ING. TO CMT      | 7    | SAVE ING. IN NEW FORMAT          | ×   |      |
| 8      | VERIFY ING. = CMT      | 8    | COMPARE ING. IN NEW FORMAT       | ×   |      |
| 9      | READ ING. FROM CMT     | 9    | READ ING. IN NEW FORMAT          | ×   |      |
| 10     | WRITE NUTRI. TO CMT    | 10   | SAVE NUTRITION IN NEW FORMAT     |     |      |
| 11     | VERIFY NUTRI. = CMT    | 11   | COMPARE NUTRITION IN NEW FORMAT  |     |      |
| 12     | READ NUTRI. FM CMT     | 12   | READ NUTRITION IN NEW FORMAT     |     |      |
| 13     | WRITE SPEED KEY        | 13   | SAVE SPEED KEY IN NEW FORMAT     |     |      |
| 14     | VERIFY SPEED KEY       | 14   | COMPARE SPEED KEY IN NEW FORMAT  |     |      |
| 15     | READ SPEED KEY         | 15   | READ SPEED KEY IN NEW FORMAT     |     |      |

#### Table 4: Transmission Item List

: operable, x: inoperable

# **NOTE:** When the PL-3 is required, FDK varies depending on the volume of ING. data. Be careful of the following when changing a FDK.

a: During the write operation, replace the FDK with a formatted one.

b: Verify and read data in the same order as the write.

To cancel to change a FDK, press the CLEAR key.

### 10.14 IN-LINE/LOCAL

Menu Page: 2 Item No.: 3

When the H-9100N is used as a satellite in an in-line system, the "ID #" and "Transmission delay time" can be set by the following procedure.

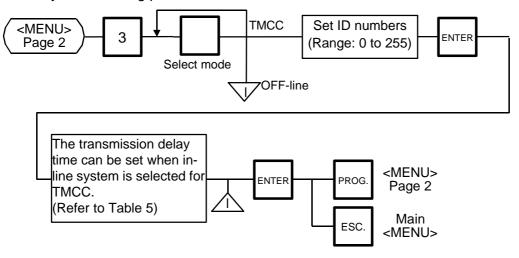

#### NOTES:

- 1. The TMCC baud rate is fixed to 4800 BPS.
- 2. After setting the ID #, turn the power switch OFF and ON again.
- 3. This setting is not available when the Initial set #13-6 is set to 1 (LAN: allowed).

#### Table 5: Transmission Delay Time Table

|   | TR-Time (ms) |   | TR-Time (ms) |
|---|--------------|---|--------------|
| 1 | 20 to 39     | 6 | 120 to 139   |
| 2 | 40 to 59     | 7 | 140 to 159   |
| 3 | 60 to 79     | 8 | 160 to 179   |
| 4 | 80 to 99     | 9 | 180 to 199   |
| 5 | 100 to 119   |   |              |

The default is 3.

### 10.15 LON SYSTEM

Menu Page: 2 Item No.: 4

The H-9100N scale printer which consists of a master, satellites, and a backup master is connected with each other by the LON cable to transmit data such as PLU, ING., NUTRI, etc.

ID# 1 is reserved for the master terminal.

ID# 2 is reserved for the backup master terminal or satellite terminal.

ID# 3 to 32 are for satellite terminals.

Setting numbers other than the above results in an error.

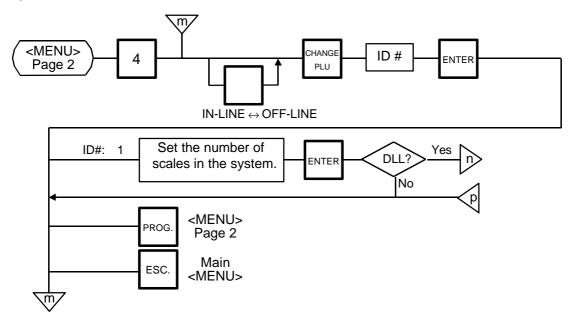

#### NOTES:

- 1. Before starting the above procedure, press the  $\bigcirc$  key to enter IN-LINE mode.
- 2. When installing the backup master terminal, set the master scale's initial status of #9-1 to 1.
- 3. Set ID # to all scales in a LON system.
- 4. When the display power is turned on, the satellite terminal is ready to receive data from the master terminal.
- 5. After setting the ID #, turn the power switch OFF and ON again.

#### **Data Transmission**

- The following data are down-line-loaded. Page 1: (0). All (PLU+ING+NUTRI) Page 2: (0). SPEED KEY (1). PLU (1). LOGO (2). ING. (2). VENDOR (3). NUTRITION (3). FREE FORMAT (4). U. PRICE (4). ADDRESS (5). DATE/TIME (5). INITIAL (6). MESSAGE LINK (Message) (9). CHANGE PAGE (7). LOCK SCALE (Check the LON cable) (8). OPEN SCALE (Release the lock after checking the LON cable.) (9). CHANGE PAGE Select a DLL data using the NEXT PLU ENTEF and - keys. Release the scale from the error. 0: CANCEL 1: RETRY
- **NOTE:** DLL is performed automatically in the following two ways. It is selectable by the Initial Settings #0-6 and #0-7.
  - (1) LOCK SCALE method
    - Step 1: "LOCK SCALE" is sent. (\*1)
    - Step 2: Selected data is sent. (\*2)
    - Step 3: "OPEN SCALE" is sent.
      - \*1: If an error occurs during step 1, the error terminal ID# is indicated. Select "cancel", "retry" or "continue" to release the terminal from an error.

2:

CONTINUE

- Quits the operation after sending "OPEN SCALE" cancel:
- Tries to send "LOCK SCALE" again. retry:
- continue: Ignores the error terminal and starts DLL.
- \*2: If an error occurs during step 2, the error terminal ID# is indicated. Press the CLEAR key to return to the DLL data selection menu.
- (2) Background DLL
  - Step 1: Selected data is sent. (\*3)
    - \*3: If an error occurs, the error terminal ID# is indicated. Press the CLEAR key to return to the DLL data selection menu.

### **10.16 BAR CODE FORMAT**

Menu Page: 2 Item No.: 6

With the H-9100N scale, four kinds of bar code formats are available. These formats can be changed freely.

#### Example)

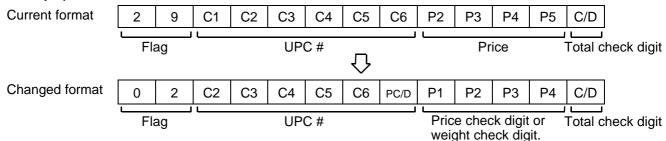

When changing the above example format into the weigh format described in NOTE 1, use the following procedure.

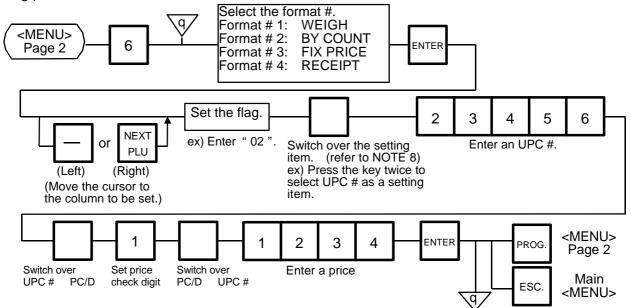

#### NOTES:

1. In this scale, the previously set bar code format is initialized to the following default by RAM clear. **Default Bar Code Format:** 

Weigh or Fix Price Format 2 C2 C3 C4 C5 P1 P2 0 C6 PC/D P3 P4 C/D By Count Format C2 0 0 0 C3 C4 C5 0 0 0 0 C6 C/D Receipt Format 0 2 0 0 0 0 P1 P2 P3 P4 PC/D P5 C/D 2. When the ENTER key is pressed, bar code format is checked. An error occurs in the following cases.

Check digit (C/D) is at other than digit-13.

Price check digit (PC/D) cannot be calculated. (Price is other than 4 or 5 digits.)

Price is not set serially beginning from P1 (P1 to P4, or P1 to P5). Weight is not set serially beginning from W1 (W1 to W5).

3. The usable keys to set the column are as follows:

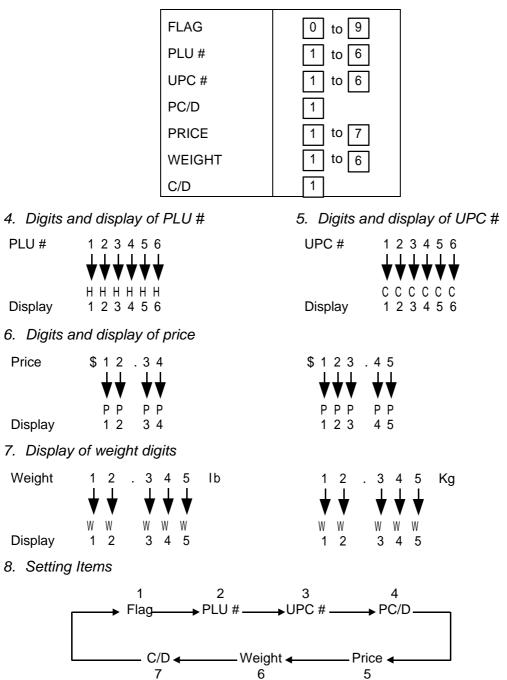

### **10.17 TITLES**

Menu Page: 2 Item No.: 7

You can register and change displayed/printed titles of the additional information area for nutrition facts using the following procedure. Registered or changed titles are stored in the RAM. When ALL clear or RAM clear is executed, these titles will be cleared and the initial titles will resume. Before starting this operation, set the initial setting #7-3 to 1.

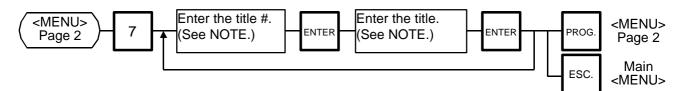

NOTE: Title No. and format of the additional information area

| Item             | Title No. | Format                                        |
|------------------|-----------|-----------------------------------------------|
| Additional 1     | 221       |                                               |
|                  |           | Max. 22-character title                       |
| Additional 2     | 231       |                                               |
| Additional 3     | 232       | :mg or g                                      |
| Additional 4     | 233       | Max. 19-character title                       |
| Additional 5     | 234       |                                               |
| Additional 6     | 235       |                                               |
| Additional 7,8   | 238       |                                               |
|                  |           |                                               |
| Additional 9,10  | 239       | Max. 10 character title                       |
|                  |           | Space                                         |
| Additional 11,12 | 240       |                                               |
|                  |           | (Two different titles can be set in one area) |

### 10.18 TRANSFERRING LOGO DATA

Menu Page: 2 Item No.: 8

Logo data is created on a PC and stored into RAM through the CMT interface. Two different sizes of logos,  $320 \times 118$  dots and  $256 \times 64$  dots, are available on the H-9100N series. 64 KB of RAM area is secured for logo data, in which the maximum of 13 logos ( $320 \times 118$  dots) or 26 logos ( $256 \times 64$  dots) can be stored.

Before starting the following operation, set the initial setting #10-7 to 1.

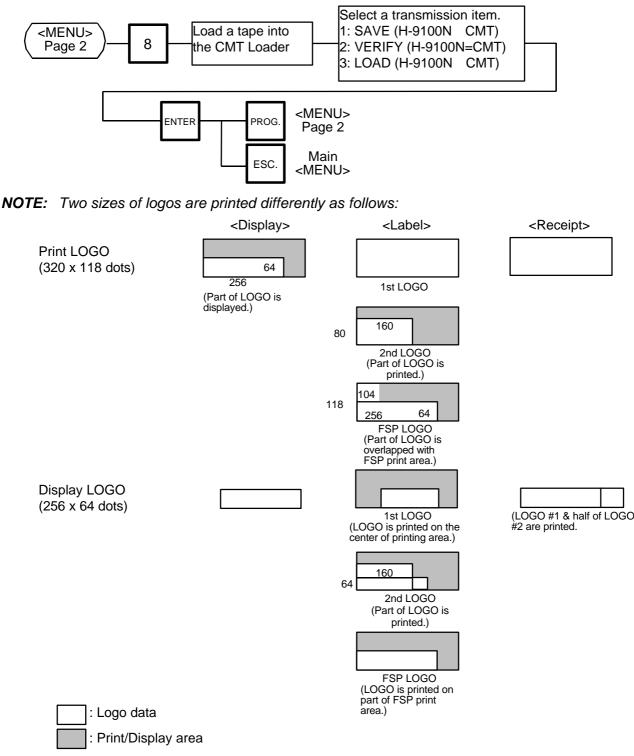

| _             |                                         | Error p     | osition   |  |
|---------------|-----------------------------------------|-------------|-----------|--|
| Error message | Cause                                   | Header text | Data text |  |
|               | Timeout                                 |             |           |  |
|               | Incorrect segment                       |             |           |  |
|               | Incorrect logo size                     |             |           |  |
| DATA ERROR    | Incorrect number of logos               |             |           |  |
|               | Incorrect logo number                   |             |           |  |
|               | Incorrect number of dots to be printed. |             |           |  |
|               | Parity error                            |             |           |  |
|               | Framing error                           |             |           |  |
|               | Overrun error                           |             |           |  |

| Table 6: | Error message for data transmission |
|----------|-------------------------------------|
|          | End moodage for data tranomicolori  |

### **10.19 IDIOM SETTING**

Menu Page: 2 Item No.: 9

Up to 50 terms frequently appearing in ingredient messages can be preset using the following procedure. The idiom number must be set from 1 to 50 in order. One idiom can contain a maximum of 20 characters.

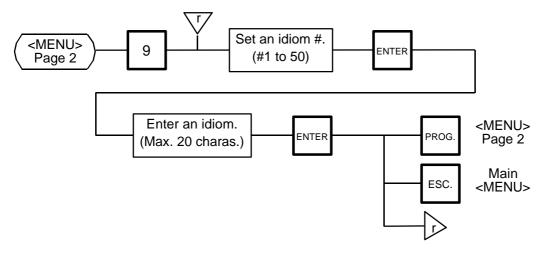

### **10.20 VENDOR SETTING**

Menu Page: 3 Item No.: 0

Up to 40 vendors can be registered using the following procedure. The vendor number must be set from 0 to 39 in order. One vendor name can contain a maximum of 12 characters.

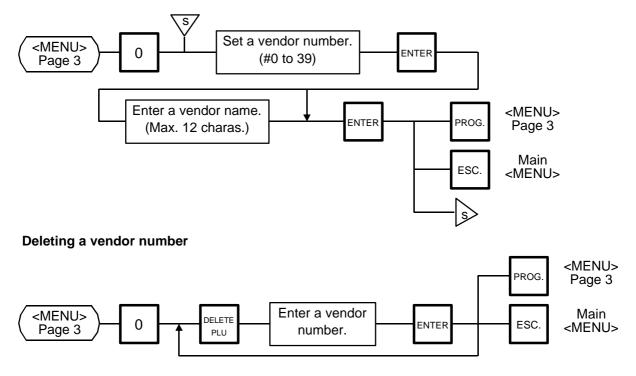

### **10.21 FREE FORMAT SETTING**

Menu Page: 3 Item No.: 1

When using 57-mm wide labels, up to three print formats can be changed freely. Moreover, characters can be rotated and magnified, and print items are selectable.

Enter the coordinate of each print item's lower left corner using the lower left corner of a label as the origin. When a print item is located beyond the label width, an error will occur.

#### Key functions

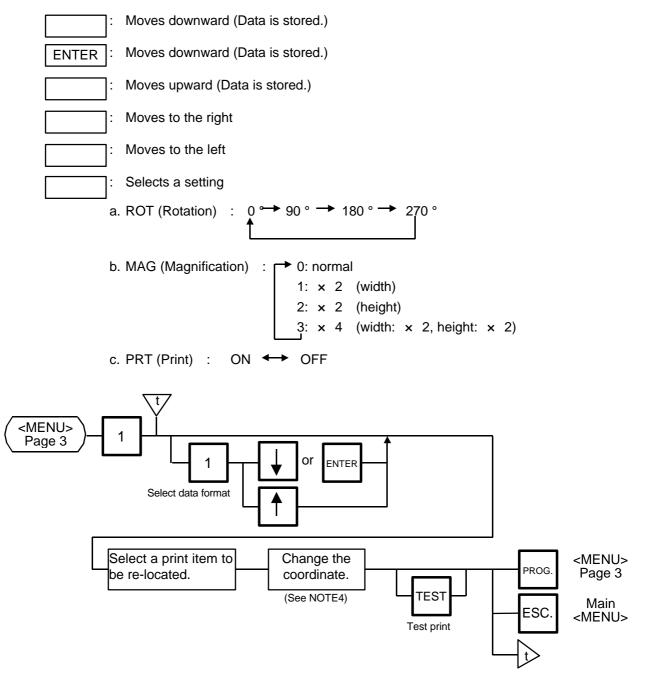

#### NOTES:

1. The following print items cannot be magnified.

LOGO (1) Safe handling precautions LOGO (2) Barcode LOGO for Frequent Shopper Nutrition FSP block Ingredient

2. Base label format

According to Initial set #10-1, the base label format having the same width is selected. Therefore it is imposible to select format having a width of 57 mm when the width of 80 mm is selected in the initial set, and vice versa.

3. Data range

The valid range of each data is follows.

Free Format No.: 1 to 3 for 57-mm and 80-mm wide labels.

The free format No. corresponds with label format #41 to 43 and #91 to 93 for Batch print. Programmed free format data remains even though the label width is changed by the initial set. This means that the H-9100N has up to 6 formats.

| 57-mm wide: #10, 11, 13, 15, 16, 21, 23, 25, 26, 31, 33, 35, 36, 44 |
|---------------------------------------------------------------------|
| 80-mm wide: #10, 11, 23, 44, 45, 46, 47                             |
| 57-mm wide: 30 to 195                                               |
| 80-mm wide: 30 to 135                                               |
| 57 or 80 according to Initial set No. 10-1                          |
| 0 to 30                                                             |
| 57-mm wide: 0 to 447                                                |
| 80-mm wide: 0 to 631                                                |
| 57-mm wide: 0 to 1560                                               |
| 80-mm wide: 0 to 1080                                               |
| 0 to 38                                                             |
| r line: 32 to 54 (default: 54)                                      |
|                                                                     |

|    |                          |     | Тур | e 1  |       |     | Тур | e 2  |       |                     |
|----|--------------------------|-----|-----|------|-------|-----|-----|------|-------|---------------------|
|    |                          | Nor | mal | Rota | ation | Wi  | de  | Rota | ation | Note                |
|    |                          | Х   | Y   | Х    | Y     | Х   | Y   | Х    | Y     |                     |
| 1  | Commodity name (4 lines) | 384 | 108 | 108  | 384   | 576 | 108 | 108  | 576   |                     |
| 2  | Commodity name (2 lines) | 384 | 54  | 54   | 384   | 576 | 54  | 54   | 576   |                     |
| 3  | Ingredient               | 384 | *1  | *1   | 384   | 594 | *1  | *1   | 594   | *1: Ing. lines x 15 |
| 4  | Packed ON                | 84  | 24  | 24   | 84    | 126 | 24  | 24   | 126   |                     |
| 5  | Packed ON (title)        | 70  | 13  | 13   | 70    | 110 | 13  | 13   | 110   |                     |
| 6  | Sell BY                  | 84  | 24  | 24   | 84    | 126 | 24  | 24   | 126   |                     |
| 7  | Sell BY (title)          | 70  | 13  | 13   | 70    | 110 | 13  | 13   | 110   |                     |
| 8  | Weight                   | 106 | 24  | 24   | 106   | 158 | 24  | 24   | 158   |                     |
| 9  | Weight (title)           | 105 | 13  | 13   | 105   | 165 | 13  | 13   | 165   |                     |
| 10 | Unit price               | 140 | 24  | 24   | 140   | 208 | 24  | 24   | 208   |                     |
| 11 | Unit price (title)       | 105 | 13  | 13   | 105   | 165 | 13  | 13   | 165   |                     |
| 12 | Price                    | 138 | 38  | 38   | 138   | 206 | 38  | 38   | 206   |                     |
| 13 | Price (title)            | 105 | 13  | 13   | 105   | 165 | 13  | 13   | 165   |                     |
| 14 | Barcode                  | 212 | *2  |      |       |     |     |      |       | *2: Height/0.125    |
| 15 | Mark (M/R/T)             | 12  | 24  | 24   | 12    | 18  | 24  | 24   | 18    |                     |
| 16 | Tare                     | 100 | 24  | 24   | 100   | 148 | 24  | 24   | 148   |                     |
| 17 | Tare (title)             | 35  | 13  | 13   | 35    | 55  | 13  | 13   | 55    |                     |
| 18 | SP-INFO/NET WT           | 384 | 48  | 48   | 384   | 576 | 54  | 54   | 576   |                     |
| 19 | Relish                   | 84  | 24  | 24   | 84    | 126 | 24  | 24   | 126   |                     |
| 20 | Relish (title)           | 228 | 14  | 14   | 228   | 342 | 16  | 16   | 342   |                     |
| 21 | LOGO                     | 320 | 118 | 118  | 320   | 160 | 80  | 80   | 160   |                     |
| 22 | LOGO (2)                 | 320 | 118 | 118  | 320   | 160 | 80  | 80   | 160   |                     |
| 23 | Safe handling            | 384 | 194 | 194  | 384   | 592 | 120 | 120  | 592   |                     |
| 24 | Address                  | 384 | 32  | 32   | 384   | 576 | 36  | 36   | 576   |                     |
| 25 | (F) Price                | 138 | 38  | 38   | 138   | 206 | 38  | 38   | 206   |                     |
| 26 | (F) Price (title)        | 105 | 13  | 13   | 105   | 165 | 13  | 13   | 165   |                     |
| 27 | (F) Unit price           | 140 | 24  | 24   | 140   | 208 | 24  | 24   | 208   |                     |
| 28 | (F) Unit price (title)   | 105 | 13  | 13   | 105   | 165 | 13  | 13   | 165   |                     |
| 29 | (F) Weight               | 106 | 24  | 24   | 106   | 158 | 24  | 24   | 158   |                     |
| 30 | (F) Weight (title)       | 105 | 13  | 13   | 105   | 165 | 13  | 13   | 165   |                     |
| 31 | (F) Saving Price         | 138 | 38  | 38   | 138   | 206 | 38  | 38   | 206   |                     |
| 32 | (F) Saving Price (title) | 105 | 13  | 13   | 105   | 165 | 13  | 13   | 165   |                     |
| 33 | (F) LOGO                 | 320 | 118 | 118  | 320   | 160 | 80  | 80   | 160   |                     |
| 34 | Nutrition                | 320 | 670 |      |       |     |     |      |       |                     |
| 35 | FSP block                | 400 | 194 | 194  | 400   | 600 | 194 | 194  | 600   |                     |

### 4. Each print item should be printed in the following range.

(1) An error occurs unless the following conditions are met.

The X value (X point value plus print area's X point value) must not exceed 448 dots on the 57-mm wide labels, and 632 dots on the 80-mm wide labels.

The Y value (Y point value plus print area's Y point value) must not exceed 1560 dots (195mm) on the 57-mm wide labels, and 1080 dots (135mm) on the 80-mm wide labels.

- (2) The area size is magnified (x2) for items to be magnified.
- (3) Safe handling instructions

Normal type: 384 (W) x 194 (H) dots (same as the ingredients of 13 lines)

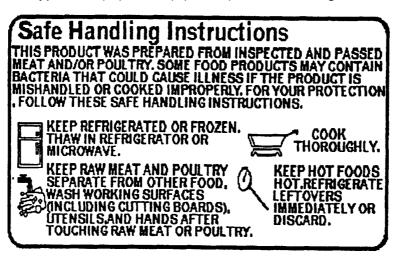

Wide type: 592 (W) x 120 (H) dots (same as the ingredients of 8 lines)

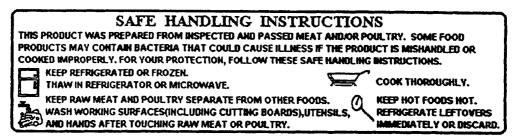

(4) FSP block

FSP print format can be programmed easily with FSP block. All of FSP print items are moved together as one block since FSP block is set "on" status to PRT condition. In this case each of FSP print items cannot be moved by itself until satus is "off".

### (5) Nutrition facts

Nutrition facts for the 80-mm wide "All in one" label are as follows.

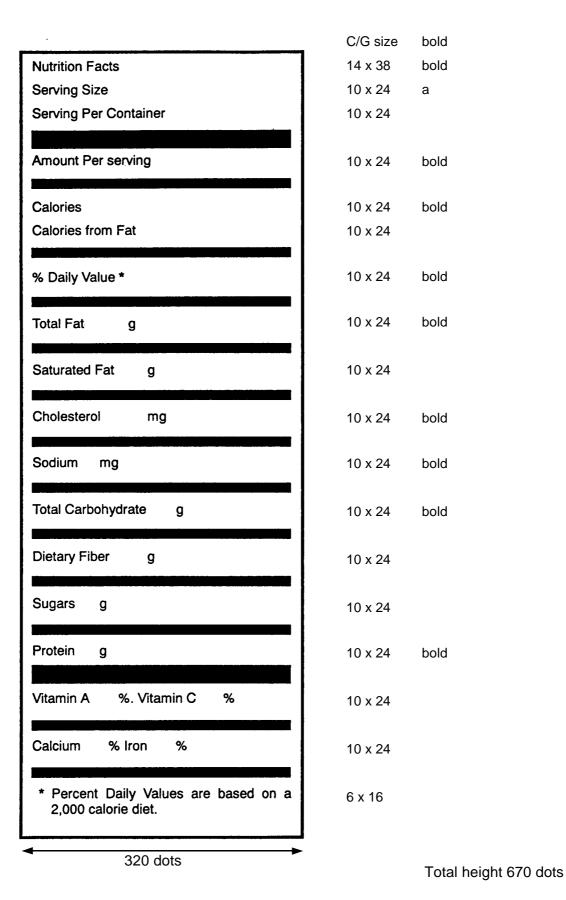

10-36

- 5. The following items cannot be rotated.
  - Barcode

Nutrition Facts

- \*LOGO, Safe handling and FSP block are performed only 90° rotation.
- 6. When pressing the TEST key, the printer issues a test label. It is impossible to issue the test label with batch printing.
- 7. Rotated data will be printed so that the lower left corner is positioned at the designated coordinate.

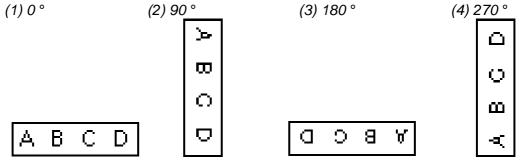

The points indicated by the arrows are the designated coordinates.

8. X/Y values

X/Y values on the label are indicated in the following figures.

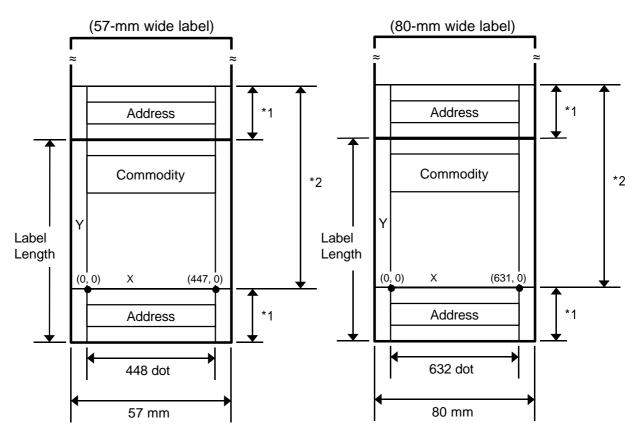

\*1: Pre-feed area The address is printed.

- \*2: Free format arrangement area
- 9. Dot size The dot size of the thermal head is 0.125mm square.

## **11. PROGRAMMED DATA VERIFICATION REPORTS**

The programmed data can be printed on journal paper. Before issuing these reports, load the journal paper. The programmed data verification reports cannot be issued with any label. The keys to be used in the following procedures are those on the numeric key pad, which is right side of keyboard in the figure on page 5-3, but not on the programming keyboard.

#### How to access REPORT menu

Press the ESC. key to access th following display. Enter "5", and the scale will enter the REPORT menu. If the REPORT menu is protected, enter "5" and a password. (Refer to section 13)

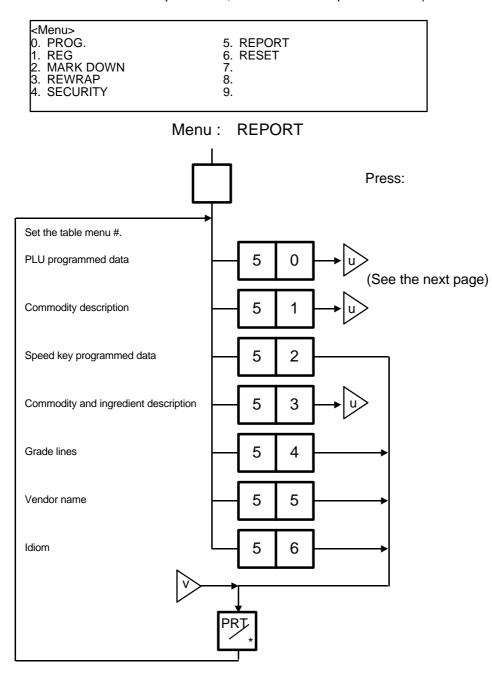

| Menu # | Report Name                                 | Contents                                                                                                    |
|--------|---------------------------------------------|----------------------------------------------------------------------------------------------------|
| 50     | PLU programmed data report                  | All the preset PLU data are listed in the PLU # order (from small to large #).                                 |
| 51     | Commodity description report                | All the preset commodity names are listed in the PLU # order (from small to large #).                          |
| 52     | Speed key programmed data report            | The PLU # and the commodity name preset on each speed key is listed.                                           |
| 53     | Commodity and ingredient description report | All the presets commodity names and ingredient messages are listed in the PLU # order (from small to large #). |
| 54     | Grade line report                           | All the preset grade line contents are listed.                                                                 |
| 55     | Vendor name report                          | All preset vendor names are listed.                                                                            |
| 56     | Idiom report                                | All preset idioms are listed.                                                                                  |

### Table 7

Set the data range of each programmed data verification report

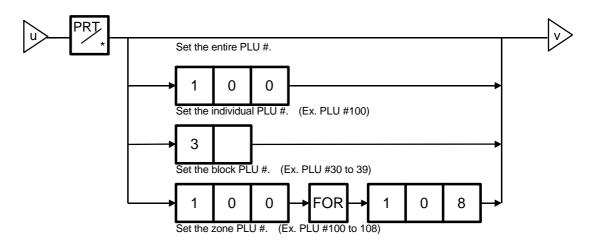

## **12. PASSWORD SECURITY**

You can protect all menus (except REG. menu) and set two step passwords for access to protected menus.

## 12.1 SETTING PASSWORD AND PROTECT MENU

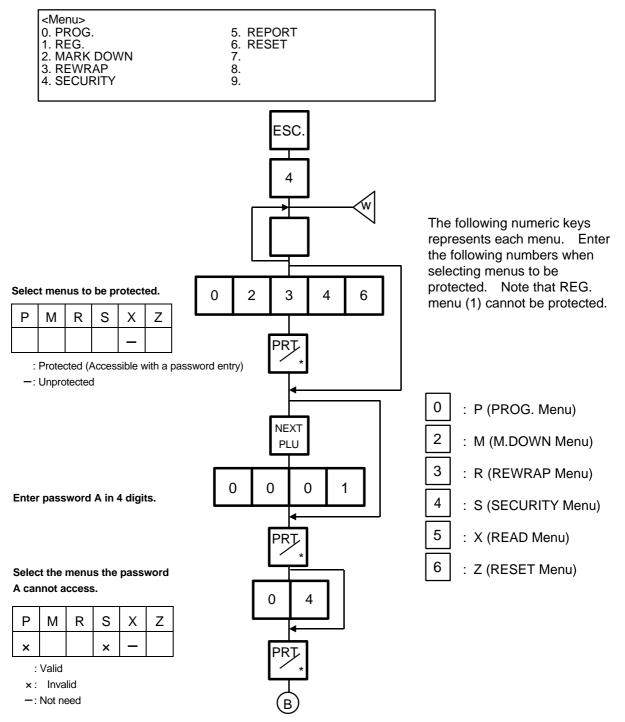

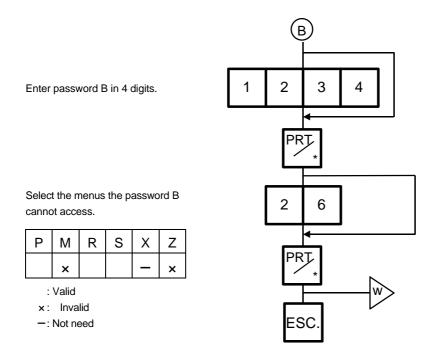

### NOTES:

- 1. Select validity of the password by pressing the key
- 2. When the same password is entered for password A and B, password A has priority over the password B.
- 3. Be careful if you exclude the same menu from the accessible menus with both password A and B, you will not be able to access the menu.

### **12.2 CALLING MENU BY ENTERING PASSWORD**

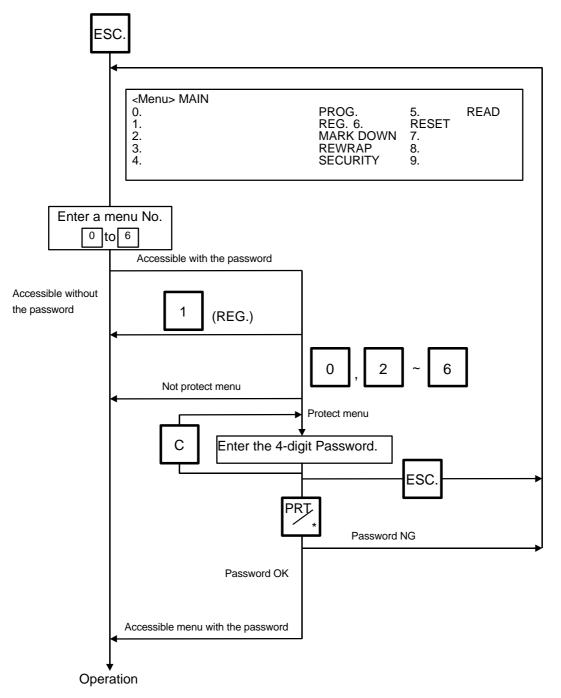

**NOTE:** When the password is unknown, enter "HELP" instead, and you can access only security menu.

## **13. OPERATING PROCEDURES**

### NOTES BEFORE STARTING OPERATION

- (1) Turn the power ON.
- (2) A sixteen-second scanning will be performed after pressing the POWER key.
- (3) Should a power failure occur during the operation, remove the commodity from the platter and insert the power plug into an AC outlet again when power is restored.
- (4) If the scale is used with an unrated power source, inaccurate scaling or other errors may occur.
- (5) If the zero point has shifted while scaling, and no tare is displayed, adjust the zero point by pressing the ZERO key.
- (6) Check the date of the scale before the daily operation.
- (7) Make a test print before operation every day. Press the TEST key, and the test label is issued.

#### How to access REG., M.DOWN, or REWRAP menu

The following display is displayed on the REG. menu display. When this display is shown after pressing the POWER key, you can start the REG. operation right away.

| <reg.> MEN<br/>ENTER</reg.> | u weigh<br>The Plu# |         |          |
|-----------------------------|---------------------|---------|----------|
|                             | lb                  | UNIT/\$ | TOTAL \$ |
|                             | 0.000               | Р       | 000000   |

To access a menu from other menus, press the ESC. key to show the Main menu and enter the menu No. When the MARK DOWN and REWRAP menus are protected, enter the menu No. and then the password.

| <menu> MAIN0. PROG.5. READ1. REG.6. RESET2. MARK DOWN7.3. REWRAP8.4. SECURITY9.</menu> |
|----------------------------------------------------------------------------------------|
|----------------------------------------------------------------------------------------|

**NOTE:** If a label nothing is printed on is issued after a printed label in batch mode, refer to Section 10.11 and press the SET NEXT key.

### **13.1 WEIGHING OPERATION**

Menu: REG., M.DOWN, or REWRAP Mode: WEIGH

The weigh mode is used to weigh a commodity and to issue labels. The label contains data such as a weight, unit price (price per weight) and total price (calculated as a result of the weighing operation). The following is a basic operation seen at the sales floor of a store or at a back room where different kinds and weights of commodities are repacked. Pressing the VOID key subtracts the last entry from the memory.

When PLU #100 and an unit price of \$8.00 are set in the speed key #12. Example)

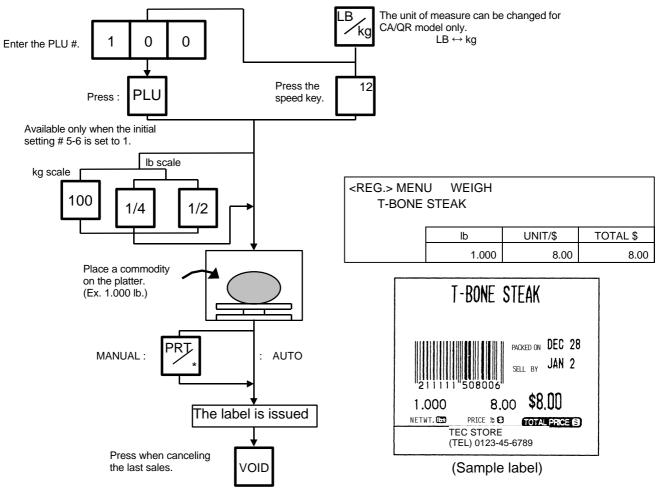

#### NOTES:

- 1. Pressing the speed key to which no PLU data has been assigned will result in an error. In this case, press the [C] key, then press the speed key to which PLU data has been assigned.
- 2. To change between AUTO and MANUAL, follow the procedure provided in section 13.9
- 3. If a unit price exceeding 4 digits is obtained by multiplying by 2 or 4 (when pressing the  $\frac{1/2 \text{ lb}}{1/2 \text{ lb}}$  key or  $\frac{1/4 \text{ lb}}{1/2 \text{ lb}}$ key), the unit price will be 0.
- 4. 100 g key is available only when the scale is a kg scale or operated on kg base.
- 5. When the 1/2 lb , 1/4 lb or 100 g key is pressed, the unit price does change on the display.
- 6. When the "compulsory tare" is selected, a tare must be subtracted in a weighing operation, otherwise an error message "TARE REQUIRED" will be displayed when the following operation has been done:

Manual mode: Pressing the PRT/\* key. Auto mode: Placing a commodity on the platter.

Floating vendor mode: Pressing the Vendor key.

When a "TARE REQUIRED" is displayed, refer to Section 13.6 to follow the proper weighing procedure.

### 13.2 FIX PRICE OPERATION (FOR US TYPE ONLY)

Menu: REG., M.DOWN, or REWRAP Mode: FIX

The FIX mode (Fix Price Mode) is used to issue a label for a commodity of a fixed price PLU (i.e. the price determined by the store), the weight which may vary from commodity to commodity. In this mode, the Unit Price of the commodity looked up from the PLU file will be printed as the Total Price regardless of its actual weight, and the weight is also printed on the label.

Example) In case of PLU #636 with fixed price \$3.80 which is assigned to speed key #7.

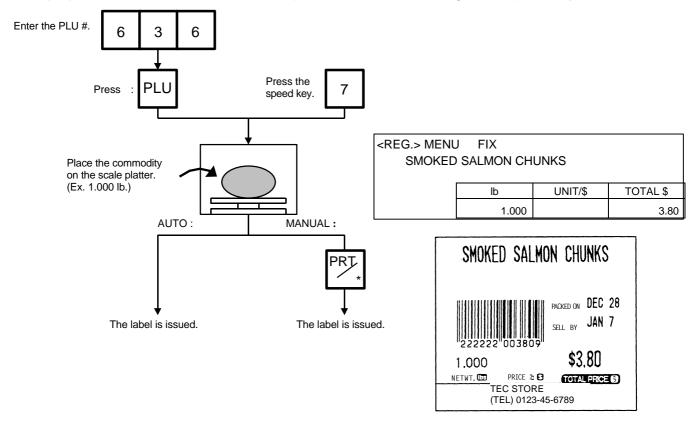

(Sample label)

### 13.3 BY COUNT OPERATION

Menu: REG., M.DOWN, or REWRAP Mode: BY-COUNT

The BY-COUNT mode is used to issue the label of commodities in a package (or may not be packed). The whole package quantity (or a certain quantity) and the whole package price (or the price per the quantity) are usually preset. Thus, it is not necessary to weigh the commodities by the scale in such cases.

**Example)** In case of sell 10 DONUTS at the price of \$1.50 per 4 DONUTS. (When a price of \$1.50/4 DONUTS is set for PLU #33.)

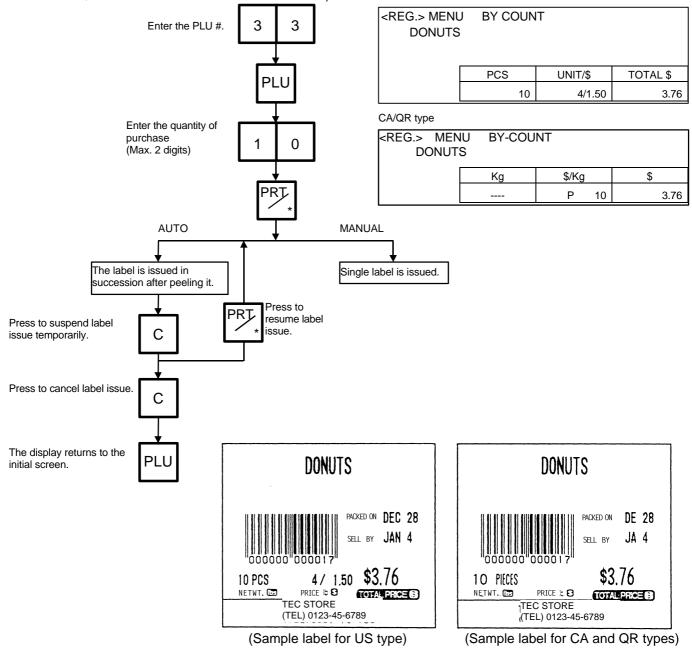

### **Example)** An open price item can be sold as below:

- 1 piece at 15 dollars
- 15 pieces at 10 dollars
- 15 pieces sold at 0.5 dollars per 10 pieces

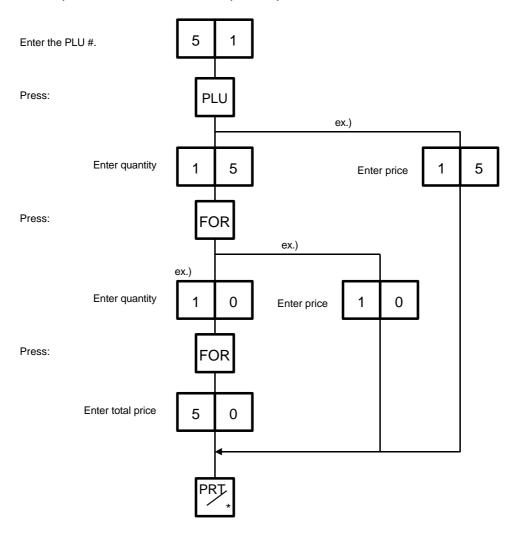

### **13.4 PRINT COUNT OPERATION**

Menu: REG., M.DOWN, or REWRAP Mode: WEIGH, FIX or BY-COUNT

With this procedure, a specified number of the same labels can be issued. **Example A)** When operating in Weigh mode.

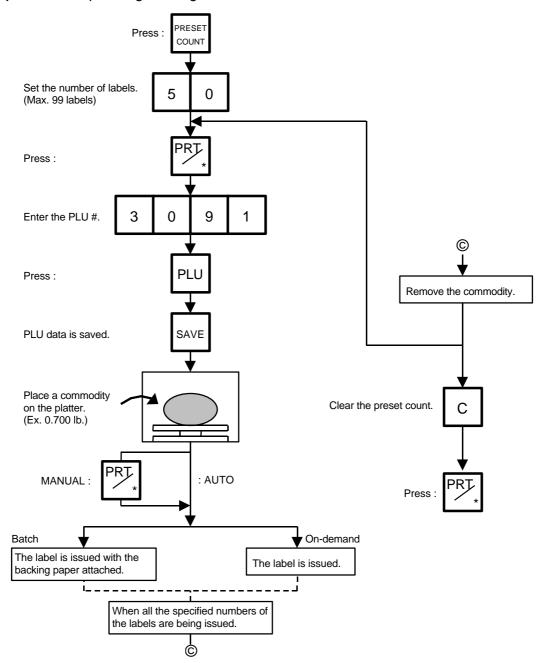

#### NOTES:

- 1. A batch issue means to print labels continuously with the backing paper attached. On-demand issue means to print labels one by one.
- 2. To check the remaining number, press the PLU and the PRESET COUNT key.

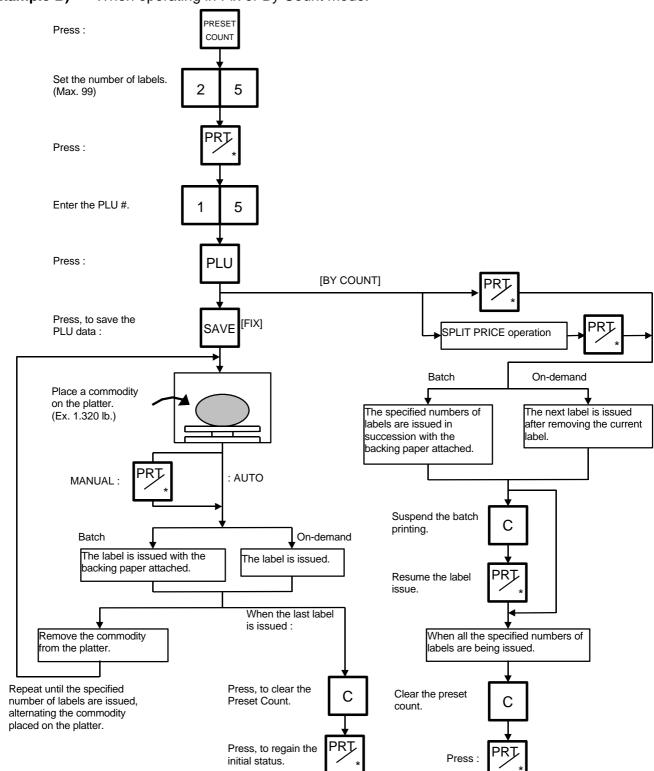

**Example B)** When operating in Fix or By Count mode.

**Example C)** When issuing only the nutrition information label. Note that nutrition information can be printed only on several types of label. Refer to Page 10-19.

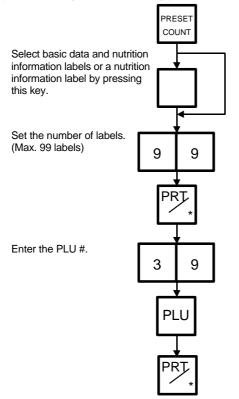

#### Table 8

The nutrition information label is issued in the following methods.

| Issue mode         | Manual issue |        |       |        | Auto issue |        |       |        |
|--------------------|--------------|--------|-------|--------|------------|--------|-------|--------|
|                    | On-demand    |        | Batch |        | On-demand  |        | Batch |        |
|                    | Pre=0        | Pre>=1 | Pre=0 | Pre>=1 | Pre=0      | Pre>=1 | Pre=0 | Pre>=1 |
| Weigh              | 1            | 1      | 1     | 1      | 1          | 1      | 1     | 1      |
| Fix (Weight/price) | 1            | 1      | 1     | 1      | 1          | 1      | 1     | 1      |
| Fix (Net weight)   | 1            | 1      | 1     | 1      | 1          | 1      | 1     | 2      |
| By count           | 1            | 1      | 1     | 1      | 1          | 1      | 1     | 2      |

#### NOTE:

- Pre: Preset count
- 1 : Issue method

After a basic data label is issued, a nutrition information label will be issued.

2 : Issue method

After the specified number of basic data labels are continuously issued, the same number of nutrition information labels will be issued. The number of labels can be specified with the preset count setting.

# 13.5 ISSUING LABELS WITH NET WEIGHT STATEMENT (FOR US TYPE ONLY)

Menu: REG., M.DOWN, or REWRAP Mode: FIX

When the initial settings #1-7 and #1-8 are set to 1, a Net Weight Statement is printed on the label. A unit price and a tare registered in each PLU are printed as a price and a net weight.

**Example)** The preset price is \$2.10 and the preset Net Weight is 12 oz. The store knows that the actual Net Weight of this commodity is 19 oz. and decides to sell it at \$2.00.

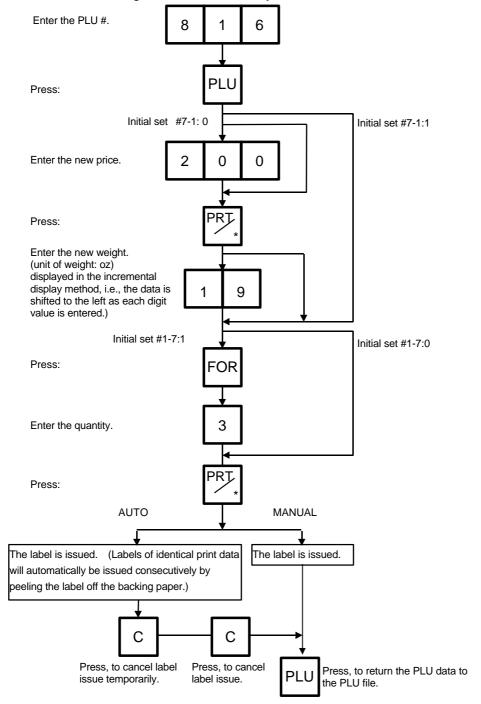

#### NOTES:

- 1. To print NET WT. data, from the FIX mode, load a label which has an area to print a NET WT. Statement.
- 2. The quantity sold number and price data in NET WT. statement operation will be accumulated in the memory. No weight data will be accumulated.
- 3. The position of the decimal point is adjustable and a comma or period is selectable by the initial setting.
- 4. Weight data is shifted to the left.
- 5. Weight data exceeding 480 oz results in an error.
- 6. Unit price calculation system
  - (Step 1) Weight data is calculated from royal lb into decimal lb.(Round off the data to two decimal places.)
    - ex.) 21 oz 1.3125 lb round 1.31 lb
  - (Step 2) Price is divided by the value obtained above. (Round off the data to two decimal places.) ex.) 1.5 \$/1.31 lb = 1.145 round <u>\$1.15/lb</u>
    - This data is printed.
- 7. When the unit price is less than \$0.01/lb or either the weight or price is 0, the unit price will not be printed.
- 8. Multiplication registration of NET WT. statement
  - The maximum quantity of a commodity is 99.In the following cases, an error occurs when pressing the PRT/\* key to issue the label.
  - (1) Quantity = 0
  - (2) Price × quantity > max. price

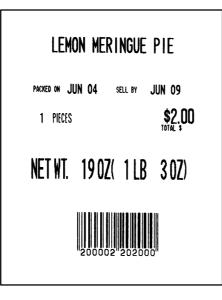

(Sample label)

## 13.6 TARE/SAVE FUNCTION PROCEDURES

Menu: REG., M.DOWN, or REWRAP

Mode: WEIGH or FIX (Tare % function is available in WEIGH mode only.)

There are two kinds of tare subtraction procedures, one is "Direct tare", the other is "Preset tare "The SAVE key is used to save the tare, unit price, and PLU data after taking a commodity from the platter.

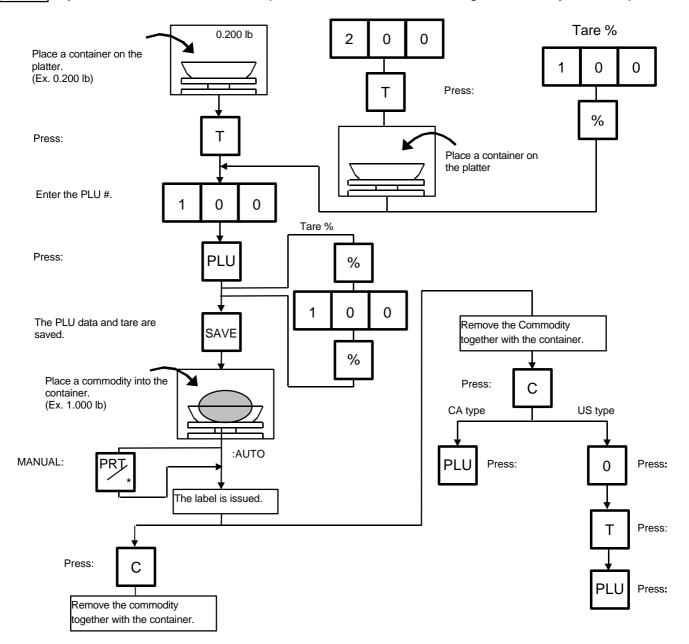

- **NOTES:** 1. Tare subtraction is available up to 4.00 lb. for the US type, and up to 2.000kg (4.00lb) for the CA type. When tare subtraction is in operation, however, the scalable range for net weight becomes less by the amount of the tare. (Net weight=Gross weight-Tare)
  - 2. Preset tare must be a multiple of 5 g for CA type (Kg scale) and a multiple of 0.01 lb for US/CA type (Lb scale).
  - 3. The tare % function is available when the Initial Setting #28-4 is set to 1. The speed key #108 will function as the % key (Refer to page 5-3). Set a tare % within the range from 0.0 to 99.9.
  - 4. When a commodity is placed on the platter and the calculated tare exceeds the maximum, a " TARE WEIGH OVER " error will occur.

## 13.7 CALLING AND PRINTING GRADE LINES

Menu: REG., M.DOWN, or REWRAP

Mode: WEIGH or FIX, or BY COUNT

A grade line is a short message added to a commodity name.

A grade line can be selected from maximum of 49 programmed grade lines and printed on the label.

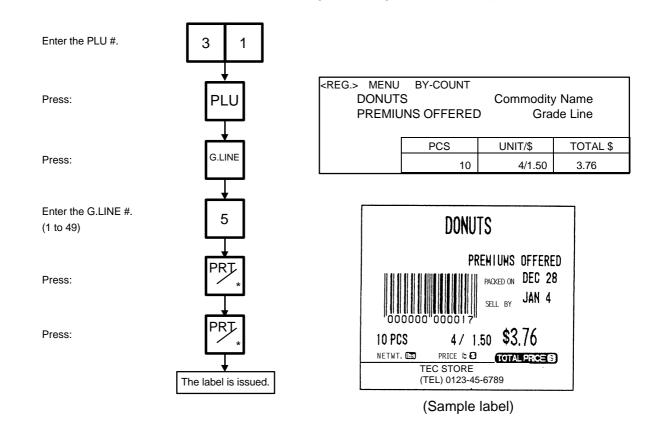

## 13.8 CALLING AND PRINTING LOGOS

Menu: REG., M.DOWN, or REWRAP

Mode: WEIGH, FIX, or BY COUNT

When the initial set #10-7 is set to "1" or "2", a logo containing a picture, a mark, a POP message, etc., can be printed on the ingredient label having 12 lines or more.

Logo data is created on the PC and stored into the memory through the CMT/PL-3 interface.

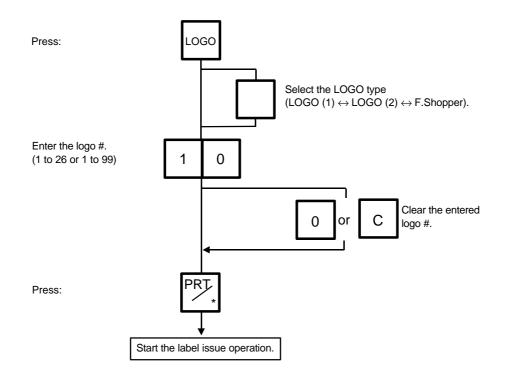

#### NOTES:

- The logo # will be effective until it is changed or deleted.
   (Logo # is still effective after turning the power off and/or changing mode.)
- 2. Pressing the PRT/\* key returns the display to the initial display of weighing mode. This clears the unit price and tare data.
- 3. LOGOs will not be printed together with a safe handling instruction on a label.
- 4. LOGOs will be printed in the center of a label.
- 5. LOGO # "1 to 26" or "1 to 99" is selectable with the initial setting #10-7.

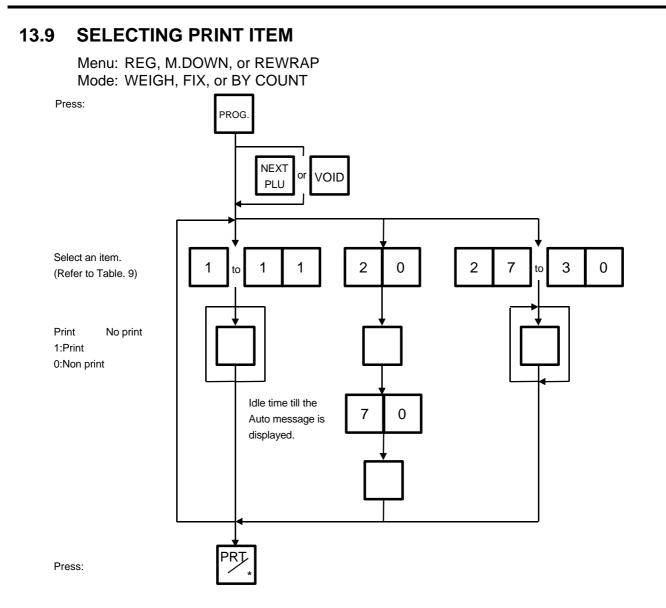

#### Table 9

| Entry | Item           |                 | Entry | Item                              |                 |
|-------|----------------|-----------------|-------|-----------------------------------|-----------------|
| 1     | Packed on date | Print/Non Print | 9     | Piece count                       | Print/Non Print |
| 2     | Sell by date   | Print/Non Print | 10    | Cooked by date                    | Print/Non Print |
| 3     | Commodity name | Print/Non Print | 11    | SP/Info./Net Wt.                  | Print/Non Print |
| 4     | Weight         | Print/Non Print | 20    | Auto message timer                | 0~99 sec.       |
| 5     | Unit price     | Print/Non Print | 27    | Media selection                   | Label/Receipt   |
| 6     | Total price    | Print/Non Print | 28    | Print format Format No. Selection |                 |
| 7     | Barcode        | Print/Non Print | 29    | Mode (2) Weight/Fix/By cou        |                 |
| 8     | Ingredient     | Print/Non Print | 30    | Mode (1)                          | Auto/Manual     |

#### NOTES:

1. A store code can be printed in place of a 'packed on date' and 'sell by date' by changing the initial settings #6-5 and #6-6.

To print a store code, select 'packed on date' or 'sell by date' as a print item using the above procedure

Additionally the print of "packed on time" with alphabetical code can be selected with Initial setting #6-6.

- 2. Setting data will not be changed by turning the power off, changing the mode or calling a PLU.
- 3. The key has no function.
- 4. Pressing the  $\bigcirc$  key allows you to return to the step of selecting the 'packed on date'.

5. The range of idle time=0 to 99 seconds. A setting '0' prohibits display of an auto message.

- 6. Item 29 is operable only when the initial setting #1-5 is set to '0'.
  7. Be sure to press the FEED key after the PRT/\* key when changing the label format.

## 13.10 DATE CHANGE

Menu: REG., M.DOWN, or REWRAP Mode: WEIGH, FIX, or BY COUNT

The date can be changed temporarily.

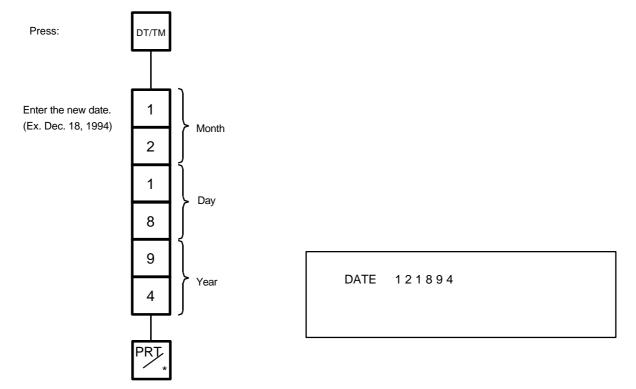

**NOTE:** The scale will check the details of the date input. An invalid date will result in an error.

## 13.11 BATCH PRINT MODE (with 30 Items Run Assignment)

Menu: REG., M.DOWN, or REWRAP Mode: FIX, or BY COUNT

Up to 99 labels per PLU can be issued in non-scale mode. Up to 30 items can be preset. (However, if 0 is preset, issuing will be canceled.)

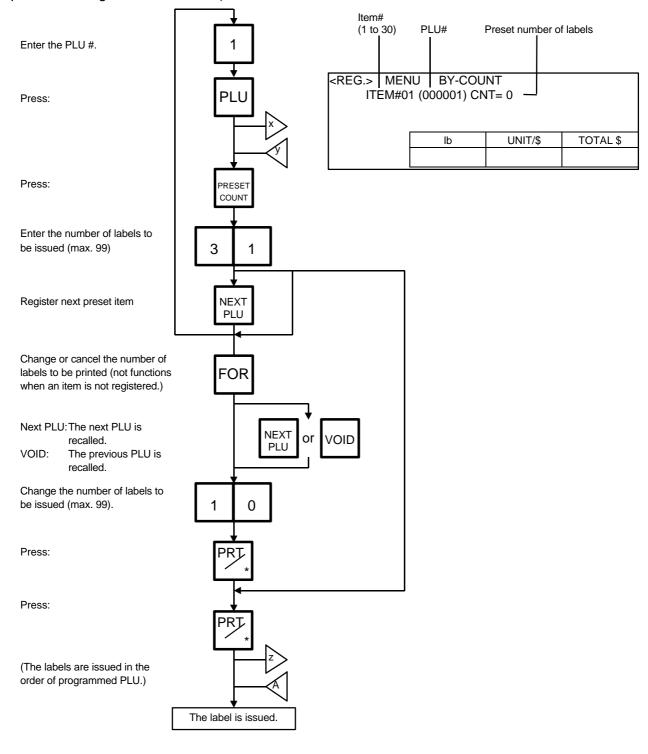

#### Changing a Unit Price and Calling G.Line/LOGO

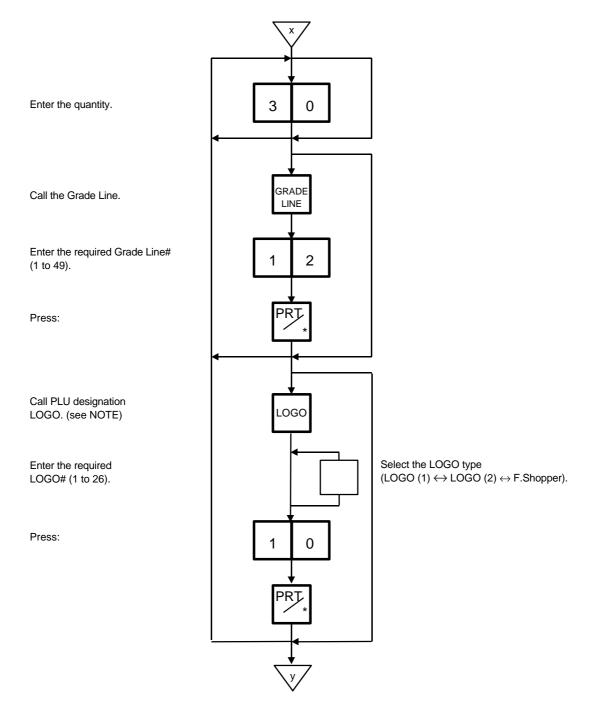

#### NOTE:

By calling the PLU designation LOGO, the LOGO can be designated per PLU and printed. When the PLU dose not designate the LOGO, the LOGO programmed before entering Batch Print Mode is printed.

#### **Stopping or Canceling Label Issue**

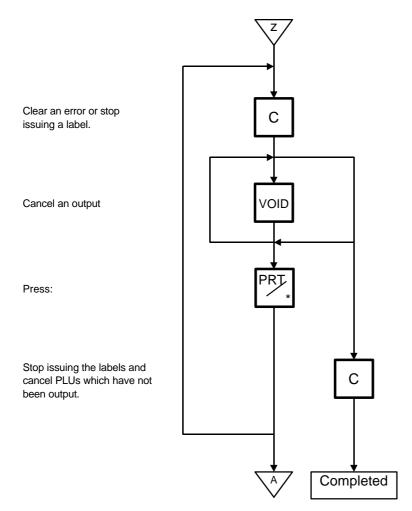

#### NOTES:

- 1. When the label for NET.WT statement is not selected, pressing the PRESET COUNT key in FIX mode results in an error.
- 2. Programmed items are reset when:

the power is off. changing the menu. (PROG./REG) changing the mode. (weight/by count/fix)

batch printing has been finished.

- 3. Pressing the PRESET COUNT key to preset the 31st item results in an error.
- 4. The LOGO and Grade Line called per PLU cannot be changed.
- 5. The label issued in Batch Print Mode cannot be corrected using the VOID key.
- 6. "TOTALS OVERFLOW" error occurs when the PRINT key is pressed to issue each PLU label.

## 13.12 VISUAL COMMODITY LIBRARY

Menu: REG., M.DOWN, or REWRAP Mode: WEIGH, FIX, or BY COUNT

In the following procedure, entering a group # (the upper two digits of PLU#) allows you to call 6 commodities which belong to the group. This function is convenient when calling a commodity which PLU# you do not know.

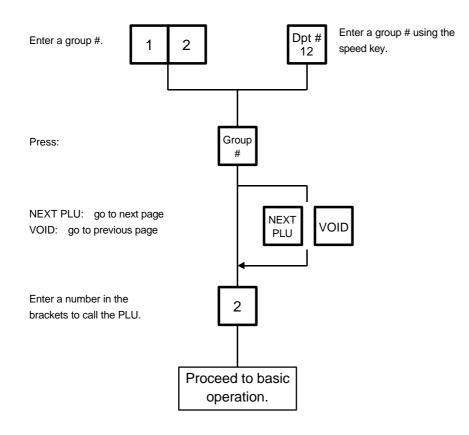

## **13.13 FLOATING VENDOR**

Menu: REG Mode: WEIGH, FIX, or BY COUNT

Floating vendor function allows you to register different commodities sales together. This function is available when the Initial Setting #11-1 is set to 1 and using a receipt.

Be sure to select IN-LINE in Section 11.15 LON SYSTEM even if no scale is connected, then enter the ID# 1, turn the power off and then on.

Maximum number of registerable commodities

One scale: 200 commodities

One vendor: 99 commodities

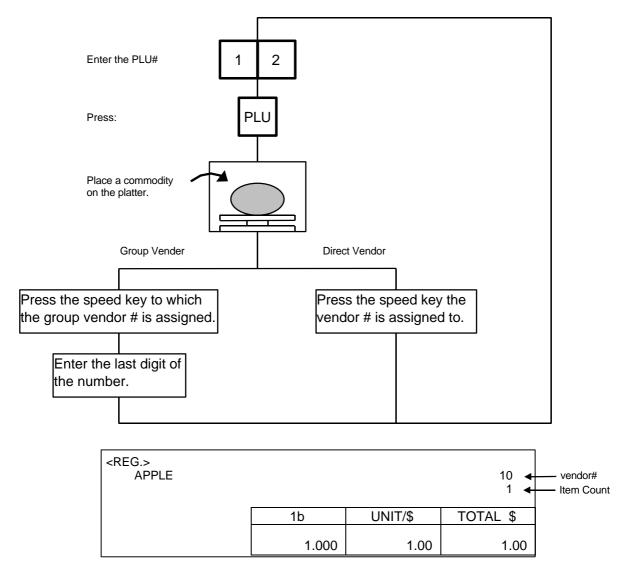

**NOTE:** Print format varies depending on the settings of the Initial Setting #11-1, 11-2, 11-3, 11-4 and 11-7.

## **Price deletion**

Prices already registered can be deleted in the following procedure.

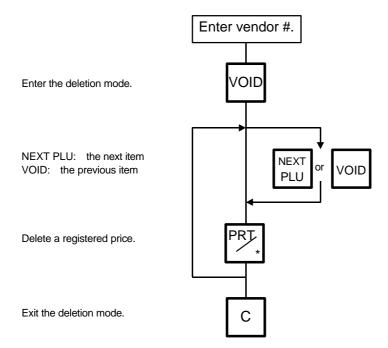

#### Subtotal

The following procedure will sum up all of the registered items.

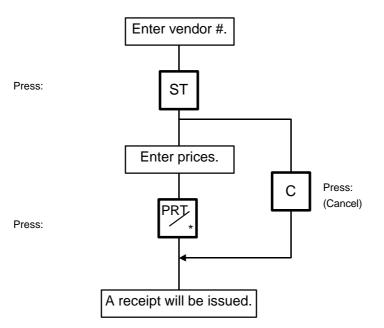

# 14. TOTAL OPERATION

In Report or Reset mode you can issue a sales report or reset report with either a label or journal paper.

Menu: REPORT or RESET

REPORT

The totals will not be cleared after they are printed on labels or journal paper.

RESET

The totals will be cleared after they are printed on labels or journal paper.

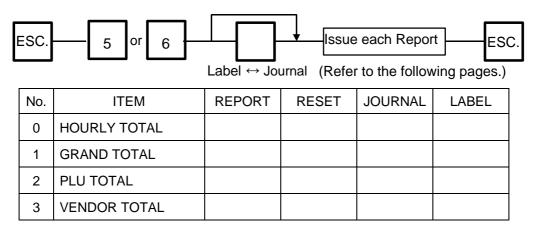

#### How to access REPORT or RESET menu

The following main menu is displayed after pressing the ESC. key. Enter '5' to enter the REPORT menu or '6' to enter the RESET menu. When those menus are protected, enter the menu No. and the password.

| <menu></menu>                                                   |                                         |  |
|-----------------------------------------------------------------|-----------------------------------------|--|
| 0. PROG.<br>1. REG.<br>2. MARK DOWN<br>3. REWRAP<br>4. SECURITY | 5. REPORT<br>6. RESET<br>7.<br>8.<br>9. |  |

## 14.1 HOURLY TOTAL REPORT

Ex.) REPORT Menu

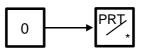

#### NOTE:

- 1. When issuing an hourly report, hours with no sales are not printed.
- 2. An hourly report is printed as follows:
  - 1) Label: Issued sequentially in on-demand mode.
  - 2) Journal paper: Issued with journal paper.
  - 3) Label with backing paper: Issued sequentially in batch mode.
- 3. If the [C] key is pressed during issuance, the hourly report being printed will be completed, then the total report will be issued. If this is done in Reset mode, the print data is cleared to zero.

## 14.2 GRAND TOTAL REPORT

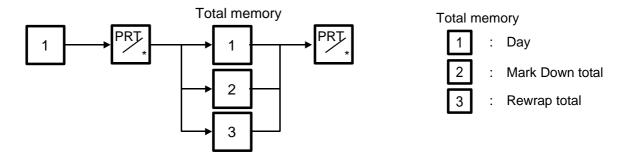

## 14.3 PLU TOTAL REPORT

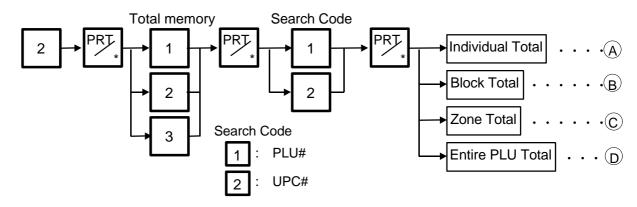

- (A) Individual Total Ex.) Individual PLU Total (PLU #100) 1 0 0 **B** Block Total Ex.) UPC Block Total (UPC #100100 to 100199) PR1 0 0 1 1 **NOTE**: The key represents 0 through 9. The most significant digit in the starting number is followed by an appropriate number of keys. C Zone Total Ex.) PLU Zone Total (PLU #100 to 107) 1 0 0 PLI 0 1 7 D Entire PLU Total **NOTES:** 
  - 1. When setting the PLU zone, it is not necessary to enter the beginning number which is smaller than the end number.
  - 2. When issuing a block or a zone total report, a PLU with no sales record is not printed. If all PLUs of the block or zone have no sales record, only the total is printed.
  - 3. Pressing the C key in the middle of issuing a reset report stops printing and data is not cleared.

## 14.4 VENDOR TOTAL REPORT

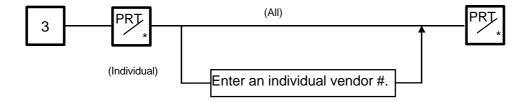

# **15. ERROR MESSAGE TABLE**

Take the following action if an error message appears on the commodity name display along with the buzzer sounding.

WARNING!

If you cannot solve the problem with the following solution instruction, do not attempt further troubleshooting by yourself. Turn the power off, unplug the scale, then contact your Authorized Service representative for assistance.

Do not attempt to repair or adjust alone, because electrical equipment is dangerous.

#### **Programming Mode**

| Message              | Cause                                                               | Solution                                                                                                    |
|----------------------|---------------------------------------------------------------------|----------------------------------------------------------------------------------------------------|
| DATA ENTRY ERROR     | Error in key input.                                                 | Press the CLEAR key, and re-input the right data.                                                                                                    |
| MEMORY FULL          | No memory space to set PLU.                                         | Press the CLEAR key, and delete unnecessary PLUs.                                                                                                    |
| DUPLICATE PLU        | The PLU # being changed is<br>already registered.                   | Press the CLEAR key, and check the PLU.                                                                                                    |
| PLU NOT FOUND        | The PLU # being called is not registered.                           | Press the CLEAR key, and set the data to free PLU#.                                                                                                    |
| CHARACTER OVERRUN    | Attempt is made to set more than max. allowed number of characters. | Press the CLEAR key, and re-input the right data.                                                                                                    |
| PRT FAILURE DETECTED | Printer trouble.                                                    | <ol> <li>Check that the media and print head<br/>are set correctly.</li> <li>If the label home position is misaligned,<br/>press the FEED key.</li> </ol>                |
| LABEL OVERRUN        | Label overruns.                                                     | Press the FEED key.                                                                                                    |
| RESTORE THE PLUS     | The capacity of RAM was changed with the ingredient data stored.    | Press the CLEAR key and save the ingredient data. Then delete the data from the memory of the unit. After that change the capacity of RAM and load the data to the unit. |

## Label Issue Mode

| Message                  | Cause                                                                                                    | Solution                                                                                                    |
|--------------------------|----------------------------------------------------------------------------------------------------|----------------------------------------------------------------------------------------------------|
| DATA ENTRY ERROR         | Error in key input.                                                                                         | Press the C key, and re-input the right data.                                                                                                    |
| PLU NOT FOUND            | The PLU # being called out is not registered.                                                               | Press the $\bigcirc$ key, and check the PLU #.                                                                                                    |
| TOTALS OVERFLOW          | GRAND TOTAL or PLU TOTAL<br>memory has been exceeded at<br>the time of issuing a label.                     | Press the C key, then the ESC. key and select 'RESET'. Then sum up the exceeded memory.                                                                   |
| MEMORY WILL BE<br>FULLED | The machine judges the<br>memory is full before<br>designated number of media<br>are printed in Batch mode. | Press the C key, then the ESC. key and select 'RESET'. Then sum up the exceeded memory.                                                                   |
| PLU DATA ERROR           | Error in the PLU data.                                                                                      | Press the C key, and reprogram PLU data.                                                                                                    |
| PRT FAILURE DETECTED     | Printer trouble.<br>Media end.                                                                              | <ol> <li>Check that the media and print head are<br/>set correctly.</li> <li>If the label home position is misaligned,<br/>press the FEED key.</li> </ol> |
| LABEL OVER RUN           | Label overruns.                                                                                             | Press the FEED key.                                                                                                    |

## **Report and Reset Mode**

| Message              | Cause                             | Solution                                                                                                    |
|----------------------|-----------------------------------|----------------------------------------------------------------------------------------------------|
| PLU NOT FOUND        | Selected PLU # is not registered. | Press the Ckey, and enter the correct PLU #.                                                                                                    |
| PRT FAILURE DETECTED | Printer trouble.                  | <ol> <li>Check that the media and print head are<br/>set correctly.</li> <li>If the label home position is misaligned,<br/>press the FEED key.</li> </ol> |
| LABEL OVER RUN       | Label overruns.                   | Press the FEED key.                                                                                                    |

## **CMT Operation Mode**

| Message             | Cause                              | Solution             |  |
|---------------------|------------------------------------|----------------------|--|
|                     | Mismatch of the model type.        |                      |  |
|                     | Mismatch of the base unit.         |                      |  |
| MISMATCH SCALE SPEC | Mismatch of the VERSION.           | Press the CLEAR key  |  |
|                     | Mismatch of the TRANSMITTING DATA. |                      |  |
|                     | Mismatch of the scale capacity.    |                      |  |
|                     | Parity error                       |                      |  |
|                     | Framing error                      |                      |  |
| BAD TAPE OR CMT     | Overrun error                      | Press the CLEAR key  |  |
|                     | Data error                         |                      |  |
|                     | Two or More Hardware error         |                      |  |
| TIME OUT ERROR      | Time out error                     | Press the CLEAR key. |  |

## LON System Mode

| Message                    | Cause                                                                                                    | Solution                                                                                                    | М | BM/S |
|----------------------------|----------------------------------------------------------------------------------------------------|----------------------------------------------------------------------------------------------------|---|------|
| COMMUNICATION<br>ERROR     | <ol> <li>The power of the master or<br/>backup master scale is not turned<br/>ON.<br/>They are not connected with each<br/>other or in off-line state.</li> <li>LON cable is broken.</li> </ol>                       | <ol> <li>Turn the power of the master or<br/>backup master scale ON.<br/>Connect them with each other<br/>or turn the scale in-line.</li> <li>Call your authorized service<br/>representative.</li> </ol> |   |      |
| SEQUENCE ERROR             | The power was not turned OFF and ON again after setting ID #.                                                                                                    | Turn the power switch OFF and ON again.                                                                                                    |   |      |
| SEQUENCE NO.<br>ERROR      | Text data number is incorrect.                                                                                                    | Call your authorized service<br>representative.                                                                                                    |   |      |
| MASTER BUSY                | Registration job is performed on a satellite scale while reset job is performed on the master scale.                                                                                                    | <ol> <li>Quit reset job on the master<br/>scale.</li> <li>Quit registration job on the<br/>satellite scale.</li> </ol>                                                                                    |   |      |
| BACKUP MASTER<br>NOT RESET | The backup master does not have the same PLU with the master scale.                                                                                                    | Down load PLU from the master<br>to the backup master scale.<br>Then run the reset operation<br>again.                                                                                                    |   |      |
| TEXT ERROR ##              | <ol> <li>Error text is found.</li> <li>02: Sequence No. error</li> <li>05: LRC error</li> <li>08: Text error</li> <li>09: Command error</li> <li>The master scale differs from other scale in ROM version.</li> </ol> | Call your authorized service representative.                                                                                                    |   |      |

M: Master scale BM: Backup master scale S: Satellite scale

## **16. CLEANING THE PRINT HEAD**

#### WARNING!

Care must be taken not to injure your fingers with the receipt cutter during installing, removing or cleaning it.

If the print head is dirty, printing will not be clear. The print head should be cleared with a print head cleaner everyday before use, according to the following procedure:

- 1. Open the printer cover and turn the head-up lever to the anticlock wise. (See page 8-1)
- 2. Clean the print head element with the print head cleaner.

**NOTE:** Be careful not to damage the print head when cleaning.

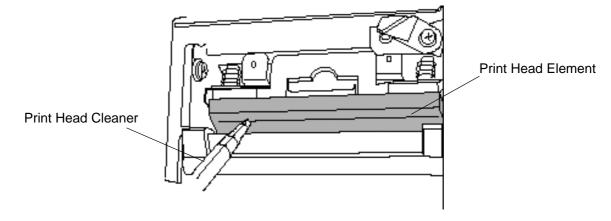

3. If any label paste is found on the label cutter, wipe off the paste with alcohol.

After removing the label cutter, reattach it using the following procedure.

- 1. Remove the receipt/label from the scale.
- 2. Install the label cutter, aligning the cutter notches with the screw holes.
- Secure the cutter with the screws (B-3x6) so the bottom of the cutter is 0.5 to 0.8 mm above the peel-off plate.
   Screw (B-3x6)

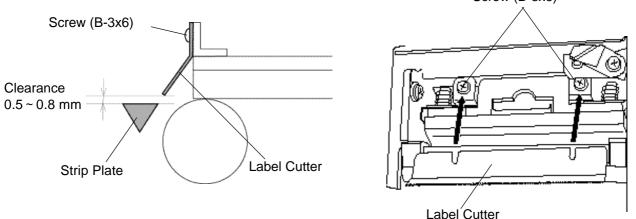

#### NOTES:

- 1. If the cutter is scratching labels during printing, increase the clearance between the cutter and the peel-off plate.
- 2. When the cutter is stained with glue or paper dust, clean it with a cotton swab moistened with alcohol.

# 17. TROUBLESHOOTING

#### WARNING!

This scale has been manufactured under strict quality control. If you have any trouble, however, DO NOT ATTEMPT TO FIX IT BY YOURSELF. Pull the power plug out of the outlet, and contact the TOSHIBA TEC Authorized Service Representative.

| Problems                                                 | Solution                                                                                                    |  |  |
|----------------------------------------------------------|----------------------------------------------------------------------------------------------------|--|--|
| " " is displayed at power on.                            | <ul><li>Was the power turned ON when something was on the platter?</li><li>Make sure nothing is on the platter and turn the power on again.</li><li>Is the platter mounted correctly?</li><li>Mount the platter correctly and turn the power on again.</li></ul>    |  |  |
| Display unstable.                                        | Is anything touching the platter?<br>If so, remove it.<br>Is the machine in a windy location?<br>Avoid locations subject to the wind.                                                                                                    |  |  |
| No print.                                                | <ol> <li>Check that the media is loaded correctly.</li> <li>Check whether the print head is set correctly or not.</li> </ol>                                                                                                    |  |  |
| Dots missing in the print.                               | Dirty print head. Clean the print head.<br>Call your Authorized Service representative if necessary.                                                                                                    |  |  |
| Unclear (or blurred) printing.                           | <ol> <li>Dirty print head.</li> <li>Poor media quality.</li> <li>Clean the print head.</li> <li>Change media type.</li> </ol>                                                                                                    |  |  |
| Power does not come on.                                  | <ol> <li>Plug the power cord into an AC socket.</li> <li>Check the circuit breakers or fuses.</li> <li>Plug another appliance into the AC socket to check if there is power supplied.</li> <li>Call your Authorized Service representative if necessary.</li> </ol> |  |  |
| You see a raised nap<br>where the media has been<br>cut. | <ol> <li>Clean the cutter blades.</li> <li>The blades are worn. Call your Authorized Service representative.</li> </ol>                                                                                                    |  |  |

## Before You Call for Service

It is our primary concern to give you full satisfaction and better service. If, however, any problem arises in connection with the operation of this scale, please check the following points before calling for service:

- A) Is the power plug fully plugged into an AC outlet?
- B) Is the power turned ON?
- C) Is AC power being properly supplied to the outlet? (Check it using another electric appliance.)
- D) Check the circuit breaker.
- E) Has there been a power failure of any sort?
- F) Has the operation been carried out in the correct order?

Download from Www.Somanuals.com. All Manuals Search And Download.

Download from Www.Somanuals.com. All Manuals Search And Download.

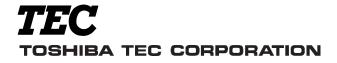

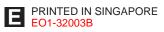

Download from Www.Somanuals.com. All Manuals Search And Download.

Free Manuals Download Website <u>http://myh66.com</u> <u>http://usermanuals.us</u> <u>http://www.somanuals.com</u> <u>http://www.4manuals.cc</u> <u>http://www.4manuals.cc</u> <u>http://www.4manuals.cc</u> <u>http://www.4manuals.com</u> <u>http://www.404manual.com</u> <u>http://www.luxmanual.com</u> <u>http://aubethermostatmanual.com</u> Golf course search by state

http://golfingnear.com Email search by domain

http://emailbydomain.com Auto manuals search

http://auto.somanuals.com TV manuals search

http://tv.somanuals.com